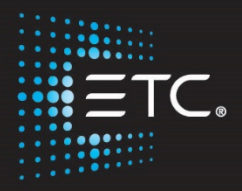

# Eos Family Console Programming

### Level 4: Proficient

### Workbook

V3.0 Rev. A

www.etcconnect.com/education

Released: 2021-01

### Table of Contents

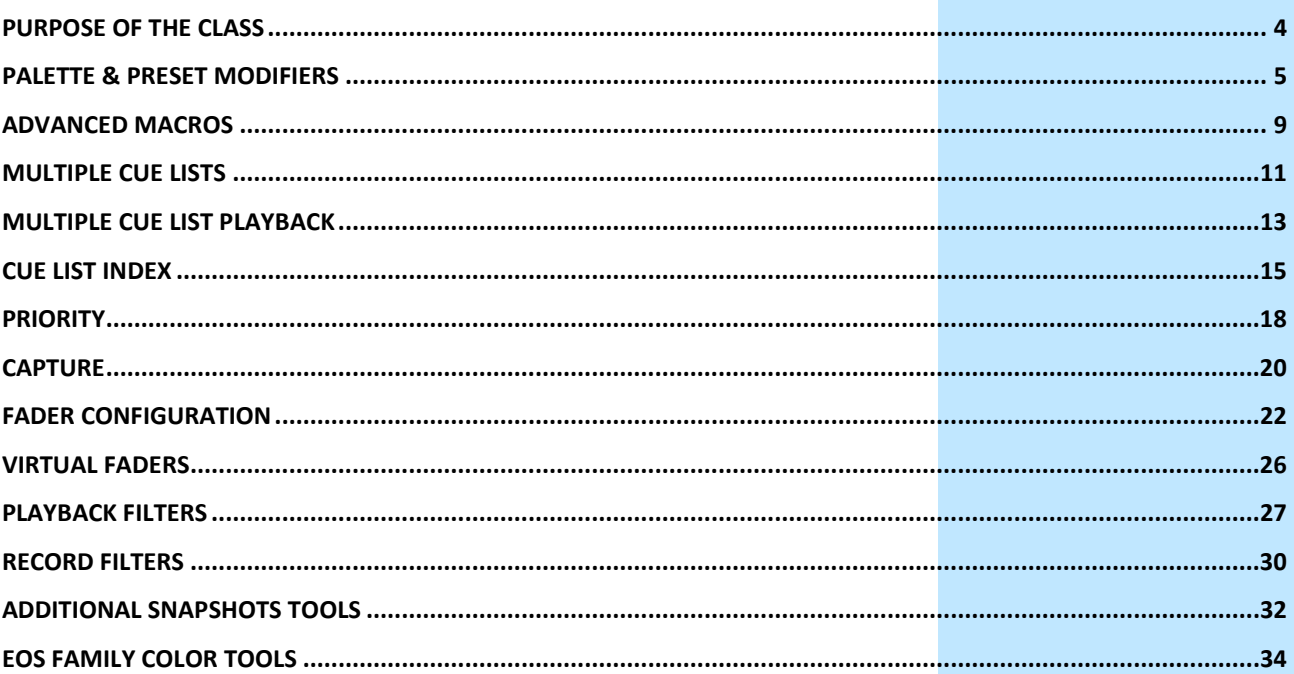

ETC permits the reproduction of materials in this manual only for non-commercial purposes. All other rights are reserved by ETC.

### <span id="page-3-0"></span>Purpose of the Class

This class is intended for people who are well versed in Eos Family terminology, already know the layout of the desk, and are experienced conventional and intelligent fixture programmers. This class is intended to build on your knowledge, and make you faster.

#### LEARNING OBJECTIVES:

After completing this class, users should be able to:

- **•** Use advanced palette and preset modifiers
- **•** Create more complex Macros
- **•** Understand and work with multiple cue lists and multiple cue list playback
- **•** Feel comfortable with the Cue List index and its properties
- **•** Take advantage of the three states of Capture
- **•** Understand Priority settings
- **•** Be more effective using Fader Configuration
- **•** Use the virtual faders and playback filters
- **•** Take advantage of the Fixture Profile Editor
- **•** Understand and use the various color spaces and tools of the Color Picker

#### SYNTAX ANNOTATION

- 
- **Bold • Browser menus**
- **• [Brackets]** Facepanel buttons
	- **{Braces} •** Softkeys and direct selects
- **• <Angle brackets>** Optional keys
- **[Next] & [Last]** Press & hold simultaneously
- **• «Direct Select»** Direct Select button press
- **FMS Object b** Object on a Magic Sheet
- 

**Play Icon** Link to video on ETC's YouTube Channel -ETCVideoLibrary

#### **HELP**

Press and hold **[Help]** and press any key to see:

- **•** the name of the key
- **•** a description of what the key enables you to do
- **•** syntax examples for using the key (if applicable)

*As with hard keys, the "press and hold [Help]" action can be also used with softkeys and clickable buttons*

#### **THE MANUAL**

The manual is available on the console, Tab #100.

#### **Click on Add-a-Tab (the {+} sign) , select Manual**

#### **Hold [Tab] & press [100]**

Please note that it is not available on Windows XP devices or on Macs, but is available as a download from the web site.

**START THIS DAY IN LEVEL 3 COMPLETE!**

### <span id="page-4-0"></span>Palette & Preset Modifiers

### D

### BY TYPE PALETTES

When building palettes, often the same information is desired for all fixtures of the same type. By Type palettes use the information from a single fixture to populate all other fixtures of that type.

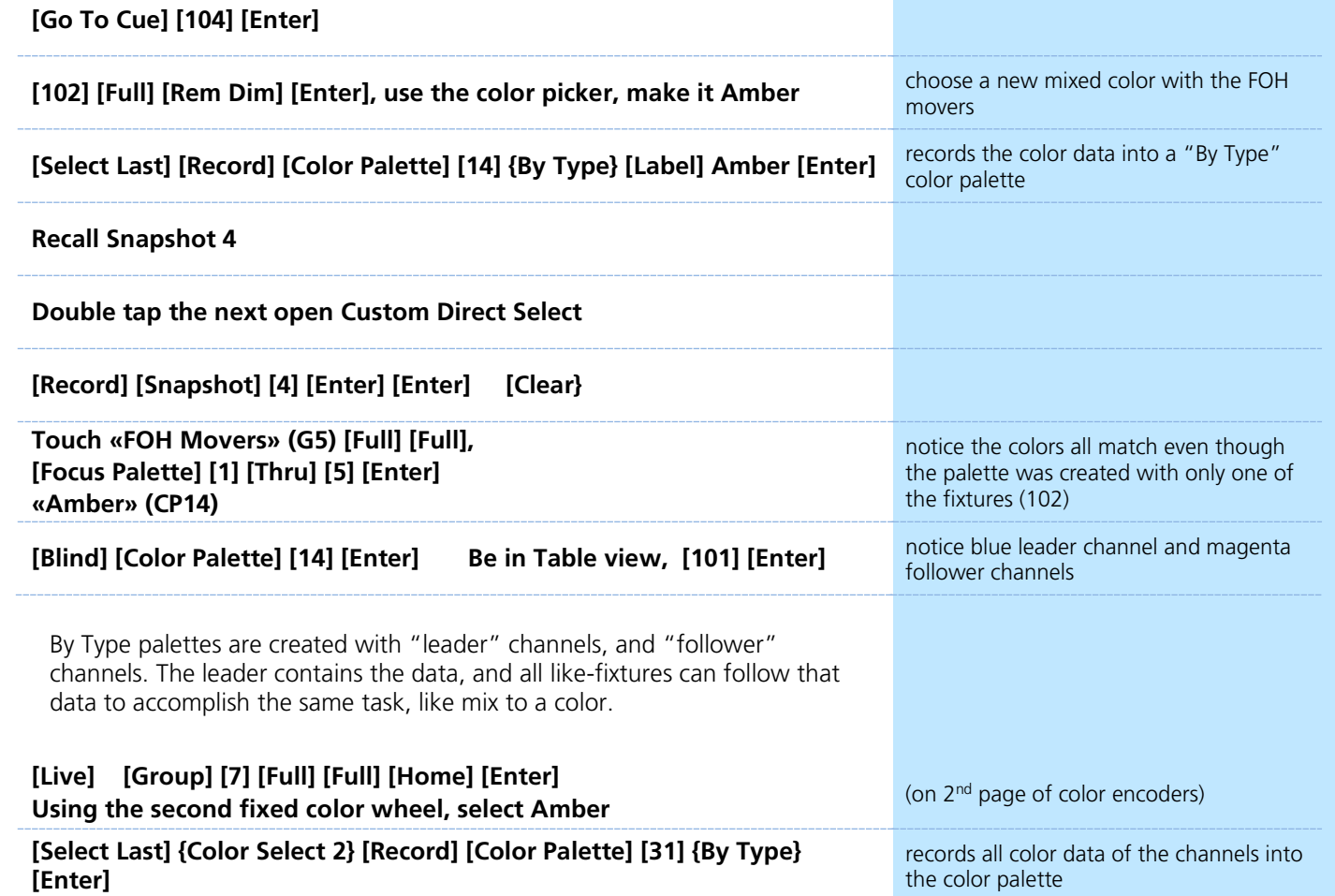

#### EDITING BY TYPE PALETTES IN BLIND

In Blind, leader channels are blue, follower channels are magenta, and discrete channels are white.

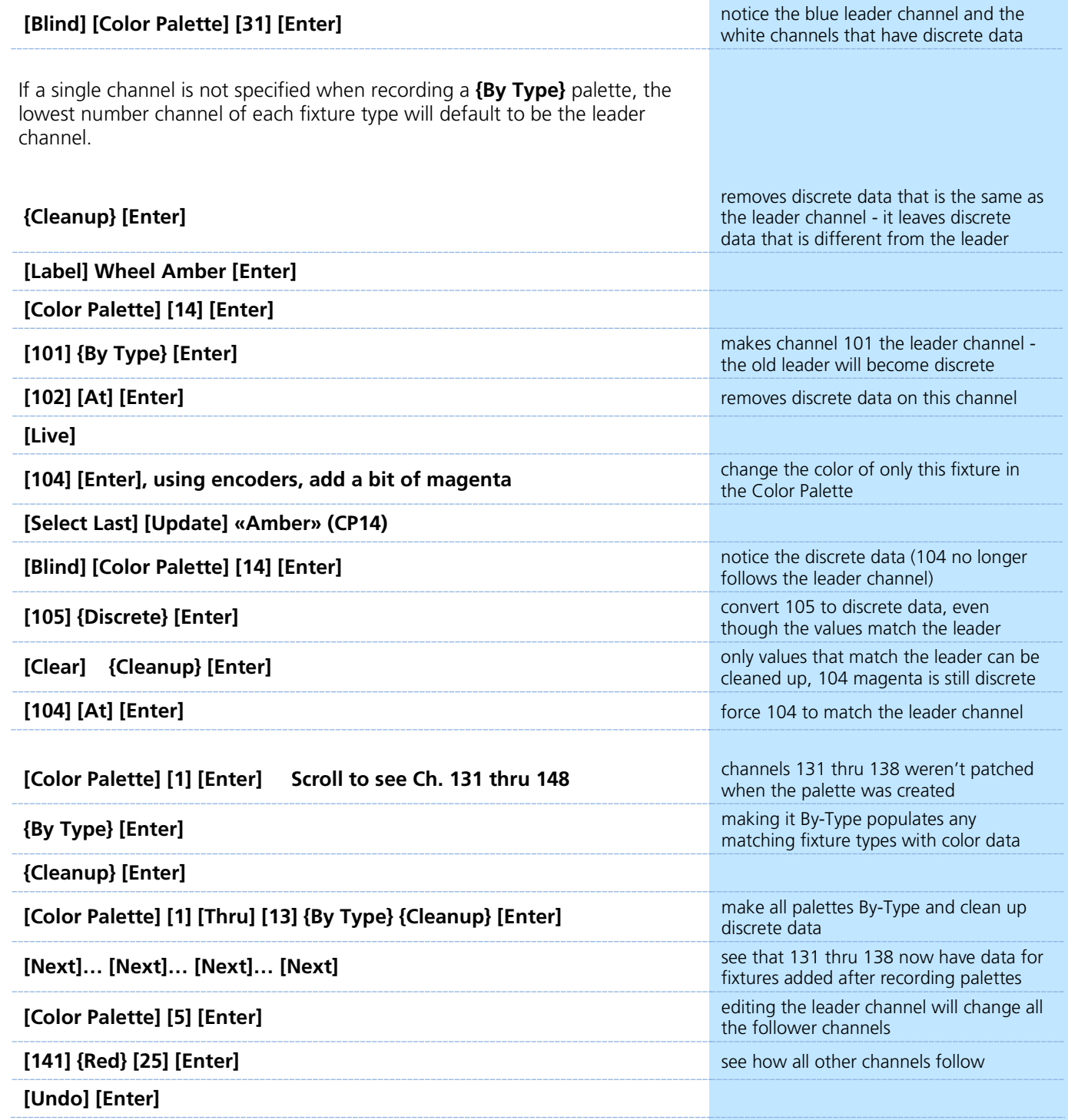

Absolute

#### UPDATING BY TYPE PALETTES

When updating a By Type palette, it is not necessary to know the leader channel number. Select any of the channels and append the **{By Type}** to the command line. The command will not work if the channel selected has discrete data already associated with it.

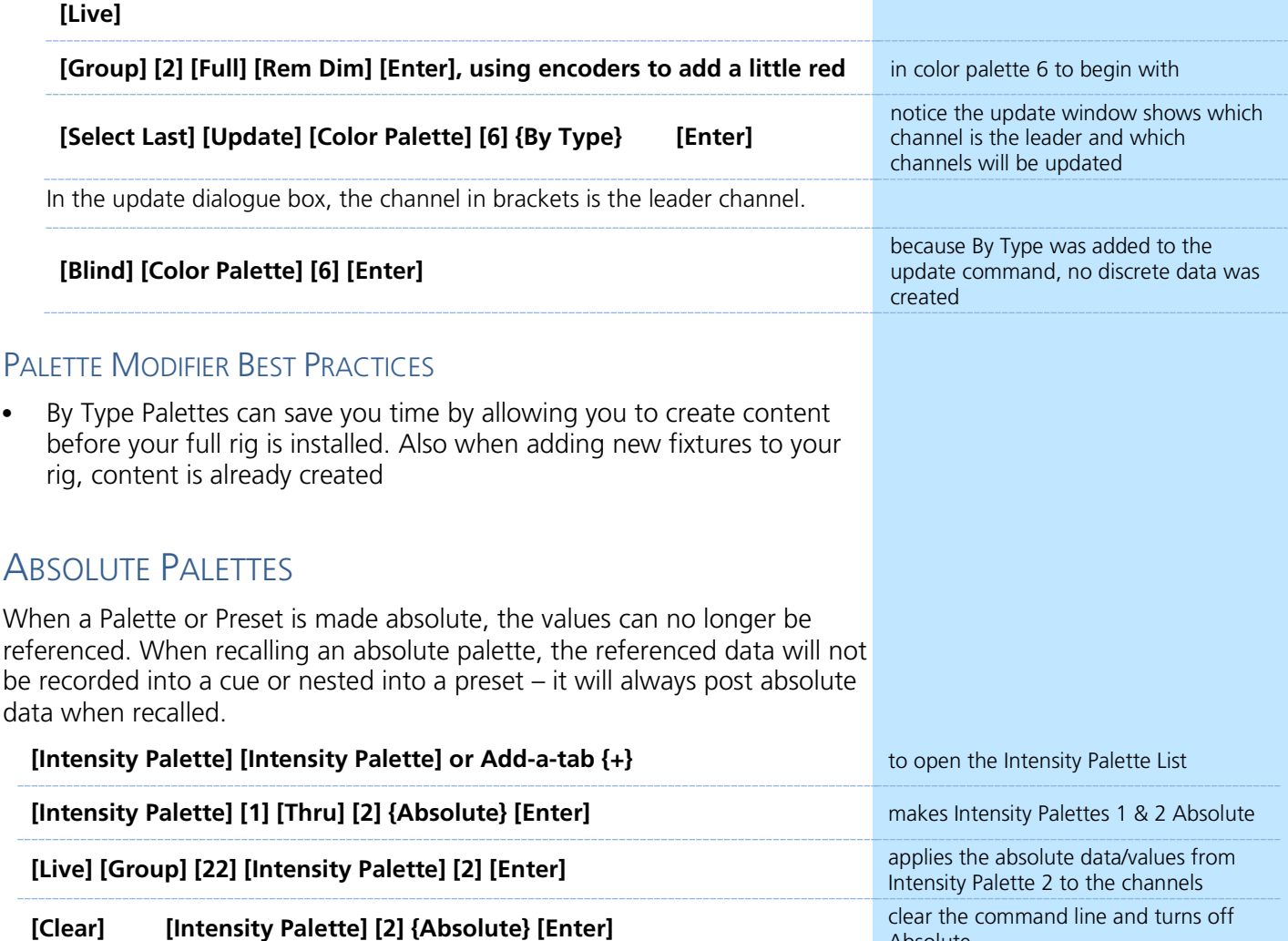

#### ABSOLUTE PALETTE BEST PRACTICES

- **•** Intensity palettes are good candidates to be made absolute palettes, so intensity data is always stored in cues as non-referenced data
- **•** Great to use as "starting" point palettes, such as a quick way to get lights focused in the ballpark, before tweaking them and recording actual focus palettes

#### LOCKED PALETTES  $\blacktriangleright$

Once a Palette or Preset is locked, data can not be accidentally modified. It cannot be updated through an Update All command.

To update a locked target from Live, you have to use channel selection and the target in the command line.

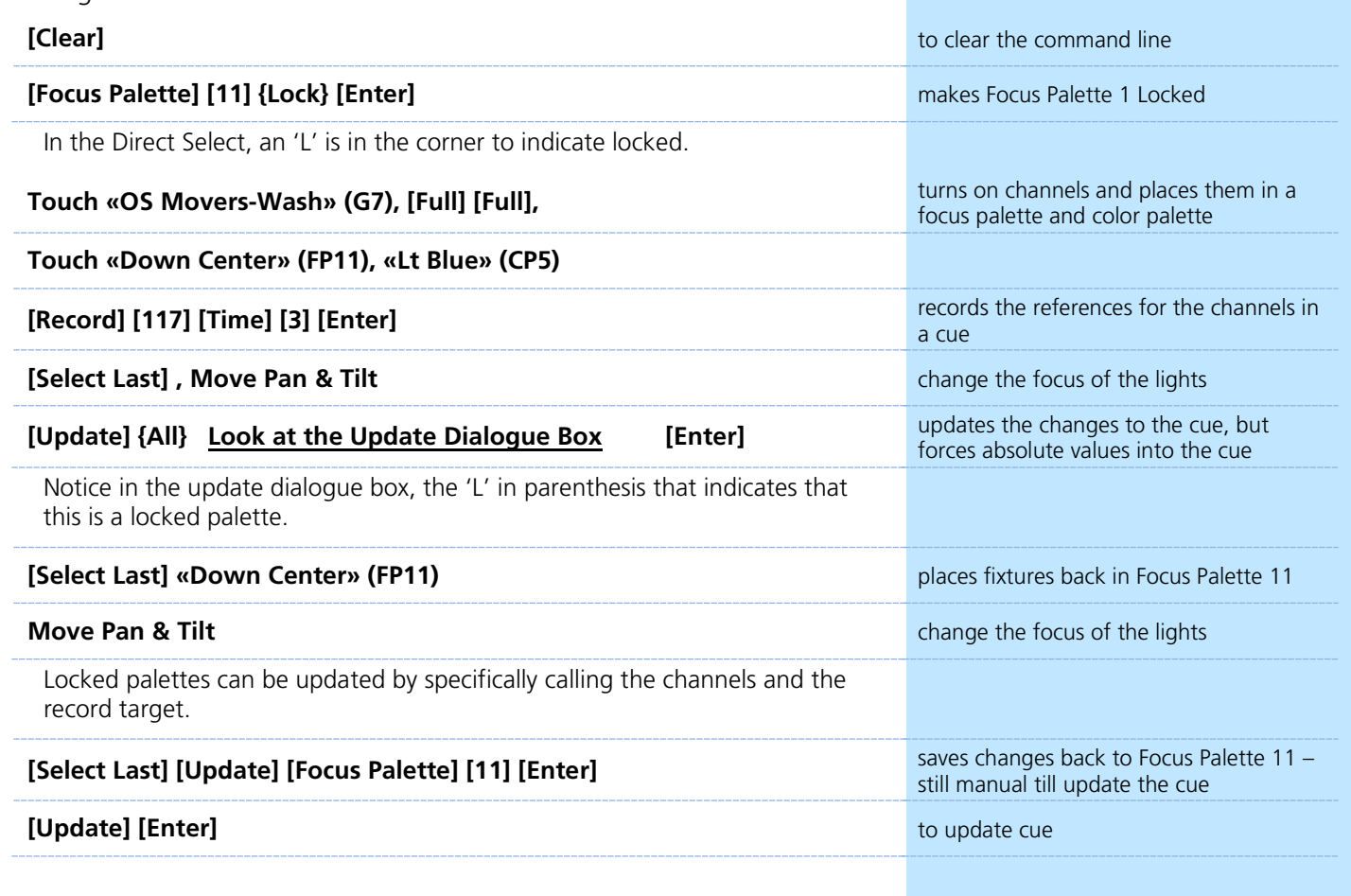

#### LOCKED PALETTE BEST PRACTICES

**•** Common use of locked palettes is locking them so that when they are stored in a cue or nested in a preset, they are not accidently recorded over when you update the cue or preset.

#### <span id="page-8-0"></span>**E** Advanced Macros **MACROS [Learn] [11] [Enter] {Fader} [1] [Thru] [Home] [Enter] [Learn]** writes a macro to reset all faders to their home positions **iClear**] **clears** command line **Move several faders away from their current position [Macro] [11] [Enter]** Motorized faders move automaticllay, non-motorized will need to be moved MACRO MODES Fader 1 Thru Home  $\blacklozenge$ Macros can be called to run on or off the command line. **• {Foreground}** – Macro commands post to the command line. Because devices with the same user share a command line, it will run on all devices with the same user. **• {Background}** – Macro commands run, but do not post to the command line. Only runs on the device where it is called. **• {Default}** – If called manually (by a programmer calling the macro), it will post as Foreground. If called by an execute or by the system (like a cue or via show control), it runs as Background. CHANGING A MACRO MODE **[1] [Thru] [10] [Macro] [11] [Enter], [Shift]&[Clear]** gets an error message – the macro is interacting with the command line **[Macro] [Macro] [Macro] [11] [Enter] {Macro Mode} {Macro Mode} [Enter]** change to background mode **[Live] Move several faders away from their current position [1] [Thru] [10] [Macro] [11] [Enter]** macro runs behind the command line, not affecting the command line ADDITIONAL MACRO EDITOR FUNCTIONS **[Macro] [Macro] [3] [Enter] {Macro Mode} [Enter] makes it foreground mode** makes it foreground mode **{Edit} or [Learn] Arrow over to "Next", {Delete} {Wait for Input}, [Label], [Enter] {Delete} to remove [Learn] or {Done} [Live] Recall Snapshot 4 «OS Movers» (G7) [Full] [Full], «X Stage Look» (FP12) Tilt fixtures halfway up the Proscenium arch «Rec FP Next» [21], then push [Macro] High Cross [Enter]** Wait for Input requires pushing Macro hardkey to continue the macro

Select Last Record Focus Palette Wait For Input Label

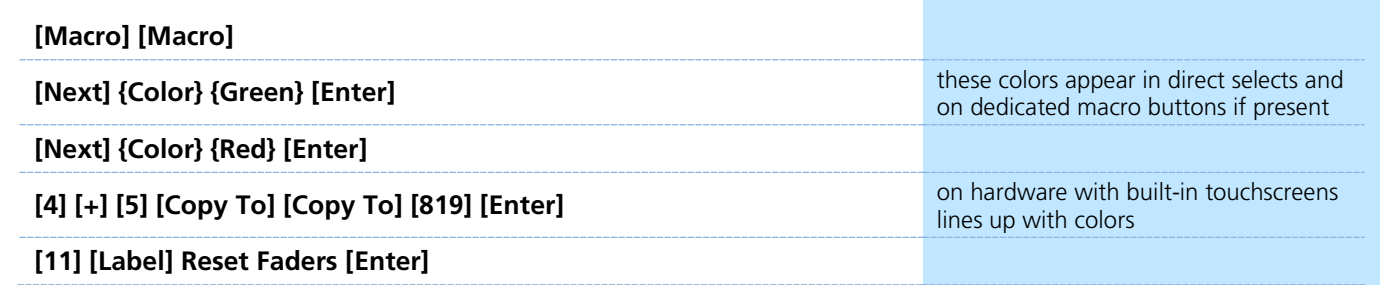

### OTHER MACRO COMMANDS

- **• {Loop Begin}** inserts a loop start command
- **• {Loop End}** inserts an end command for a loop with a limited number of iterations. An infinite loop is assigned when you use "0" for the iterations.
- **• {Wait}** inserts a pause for a period of time. This needs to be followed with a whole number of seconds.
- **• {Wait for Enter}** inserts a pause in the macro that waits for the **[Enter]** key. Pressing **[Enter]** will resume the macro.
- **• {Target Device}** A macro can have a Target Device assigned to it. This allows a cue to execute a macro only on a certain console. The Target Device can be a device name or User ID. These are assigned to a macro in the Macro Display by using the **{Target}** softkey and either selecting **{Device}** and **{User}**.
- **• {SC Learn}** enables or disables excluding specific macros from being learned as show control events.

#### START UP SHUT DOWN MACROS

#### **[Displays] {Setup} {System} {System}**

- **• {System Startup Macro}** allows you to set up a startup macro that will trigger after the console initialization has completed.
- **• {System Shutdown Macro}** allows you to set up a disconnect macro that will trigger at power off, not when exiting the application.
- **• {Disconnect Macro}** allows you to set up a disconnect macro that will trigger when the primary disconnects from its backup, or when a backup disconnects from the primary.

**Go back to [Live]** 

### Multiple Cue Lists

<span id="page-10-0"></span>Eos allows up to 999 cue lists in each show file which can be used for linear playback, effects cue lists, and multiple programmer environments. When the same channels are stored in multiple cue lists, the software needs to know which cue list owns a channel at any given time. By default, cue lists are LTP (Latest takes Precedence). That means, that whichever cue list has given a channel its most recent move instruction owns that channel. That cue list will remain the owner of that channel, until another cue list acts upon it with a move instruction or until the current owner releases it.

#### RECORD A NEW CUE LIST

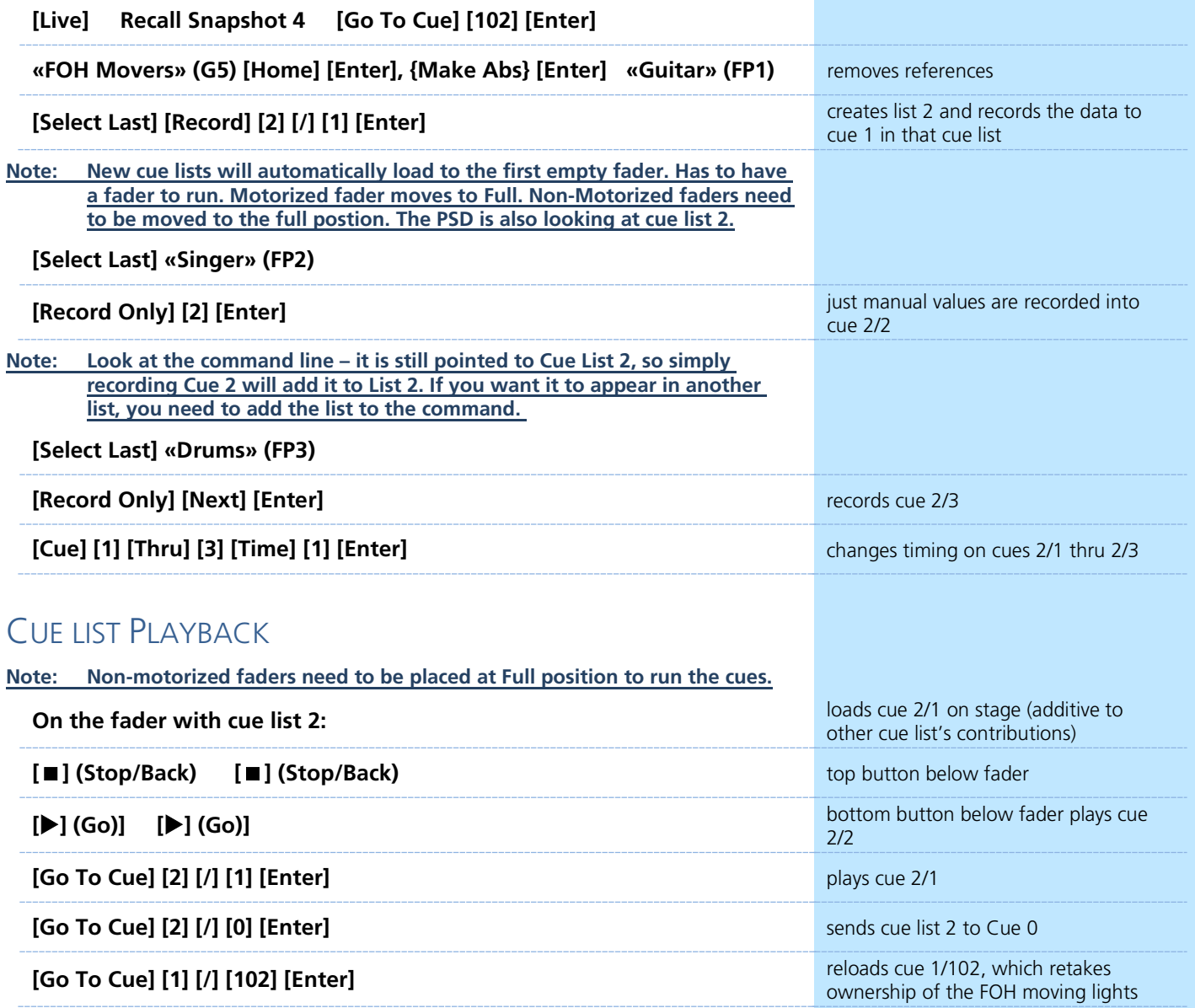

**[Go To Cue] [0]** and **[Go To Cue] [Out]** are on a list-by-list basis. To reset all cue lists back to cue 0 and send all fixtures home, use **[Go To Cue] [Out]** on a clear command line.

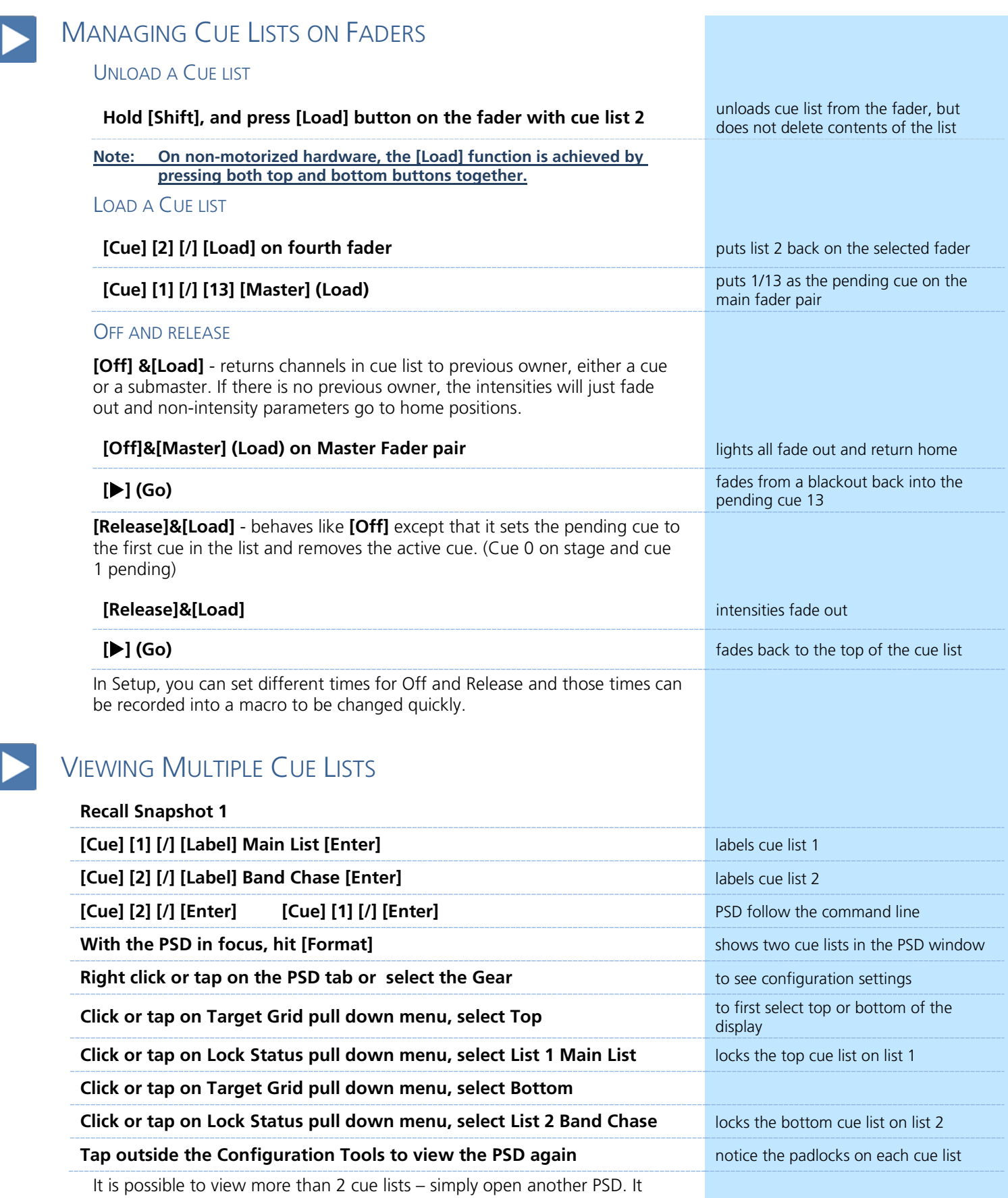

would be Tab 2.2.

## Multiple Cue List Playback

### <span id="page-12-0"></span>LINEAR LIST PLAYBACK

N

Lists can be played back linearly, like a single list. They don't have to be played in order. Perfect for out-of-order or multiple designer events.

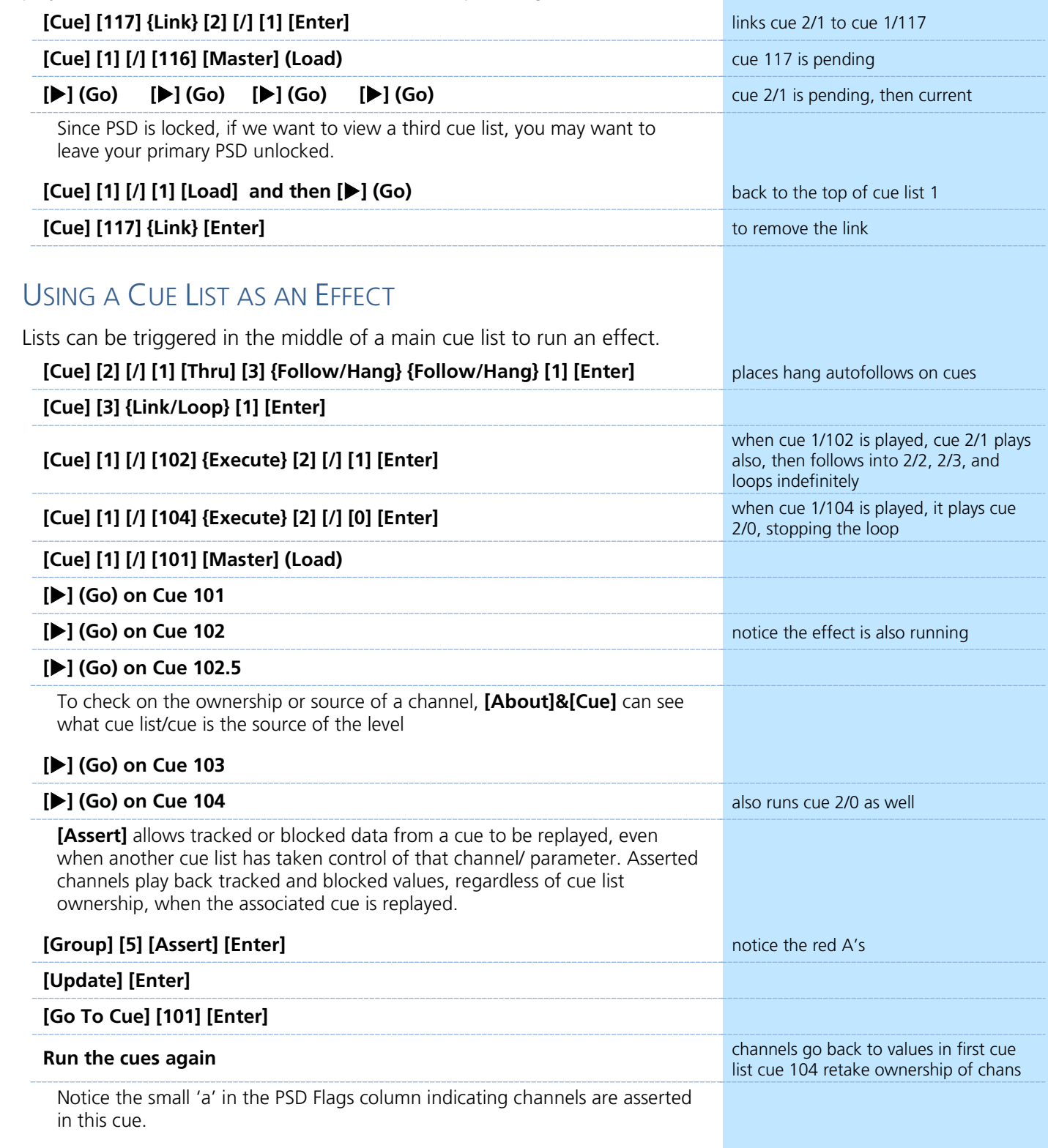

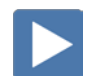

#### CHANNEL LEVEL RELEASE

Channel Level Release is an ownership tool that allows channels and individual parameters to be released back to their previous owner without having to release the entire target.

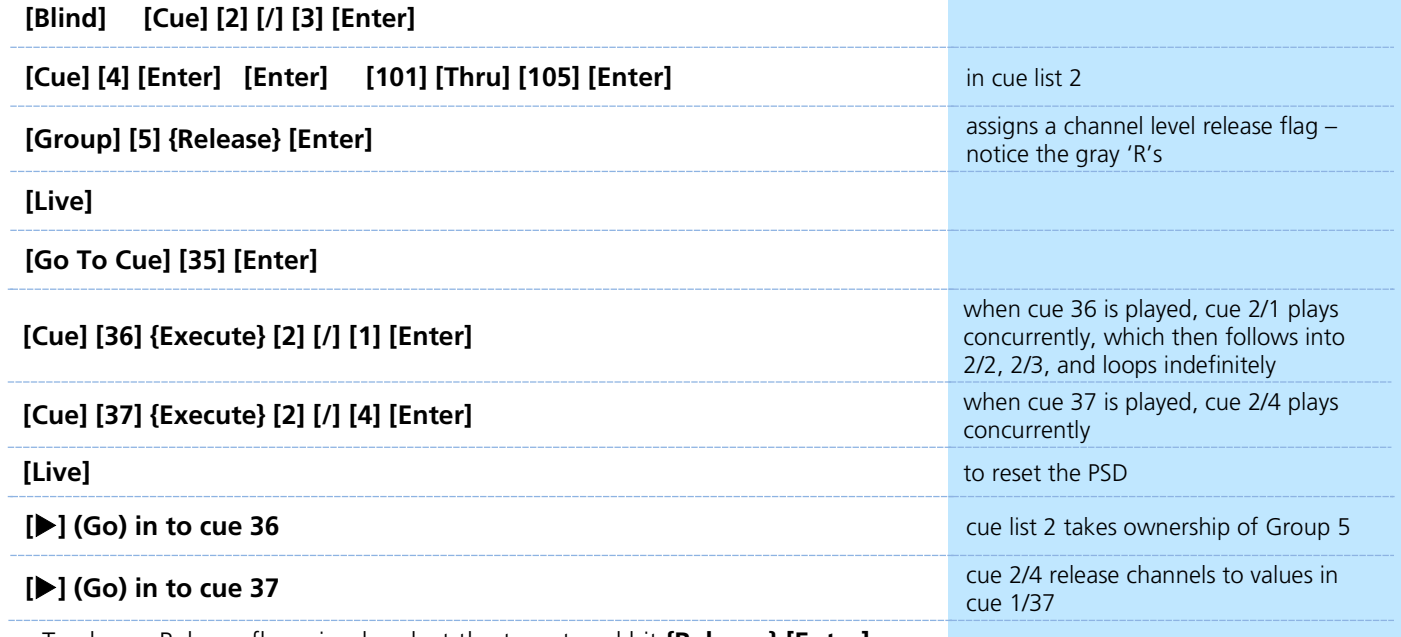

To clear a Release flag, simply select the target and hit **{Release} [Enter].**

<span id="page-14-0"></span>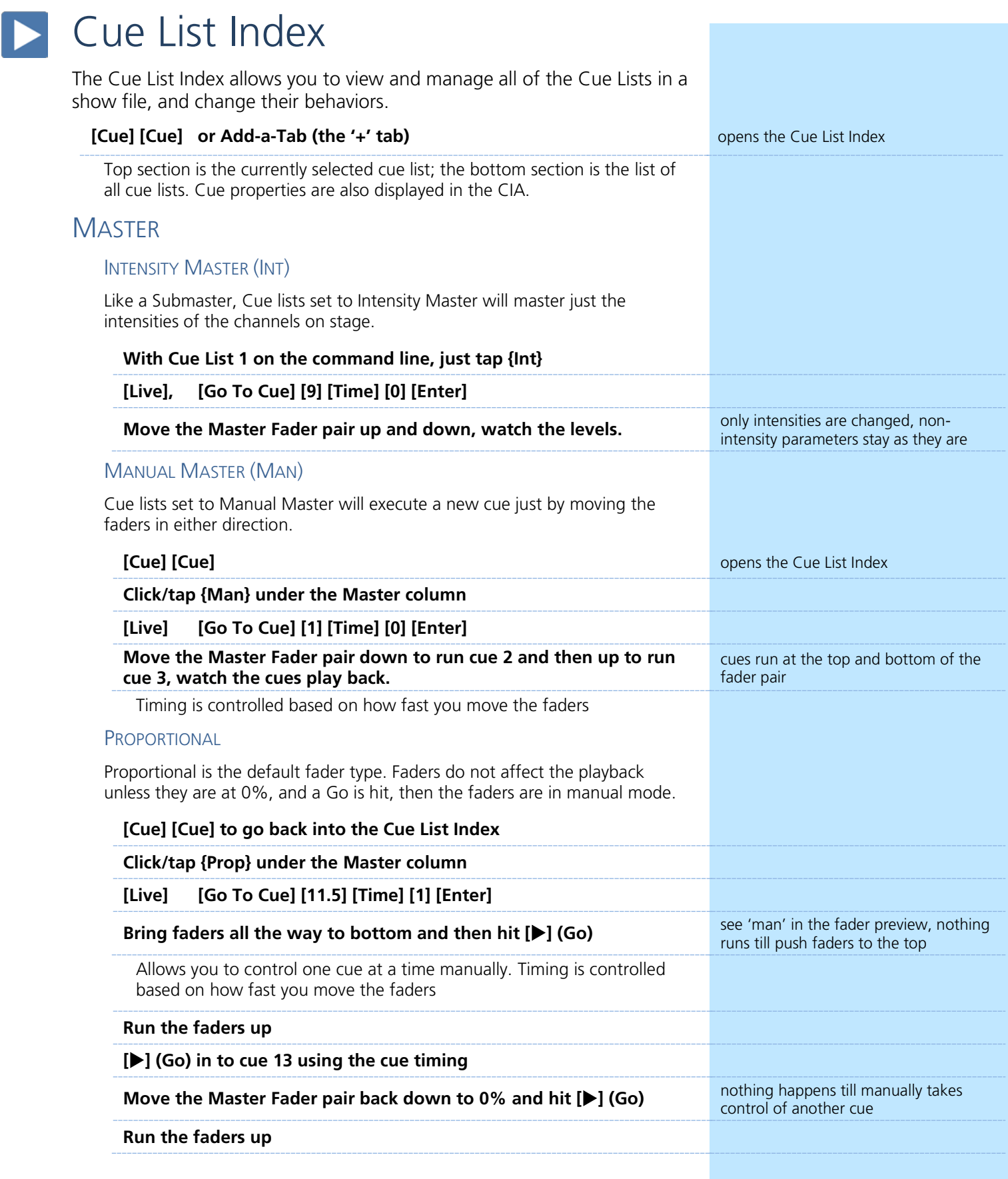

### GO FROM LAST AND BACK FROM FIRST

#### BACK FROM FIRST

'Back From First' controls the behavior that happens when you press the **[Back]** button while in the first cue. It has the following options:

- **• Do Nothing** keeps the first cue active
- **• Cue Out** (Default Setting) only fades out channels in that cue list. Other channels remain. Intensity and non-intensity parameters are homed. This setting uses the Back time for fading.
- **• Wrap** puts the last cue in the list in pending, and fires said cue.
- **• Restore Background** any background cue, submaster, and effect levels are restored following background priority. Manual levels are not restored. This setting uses the Release time set in Setup.

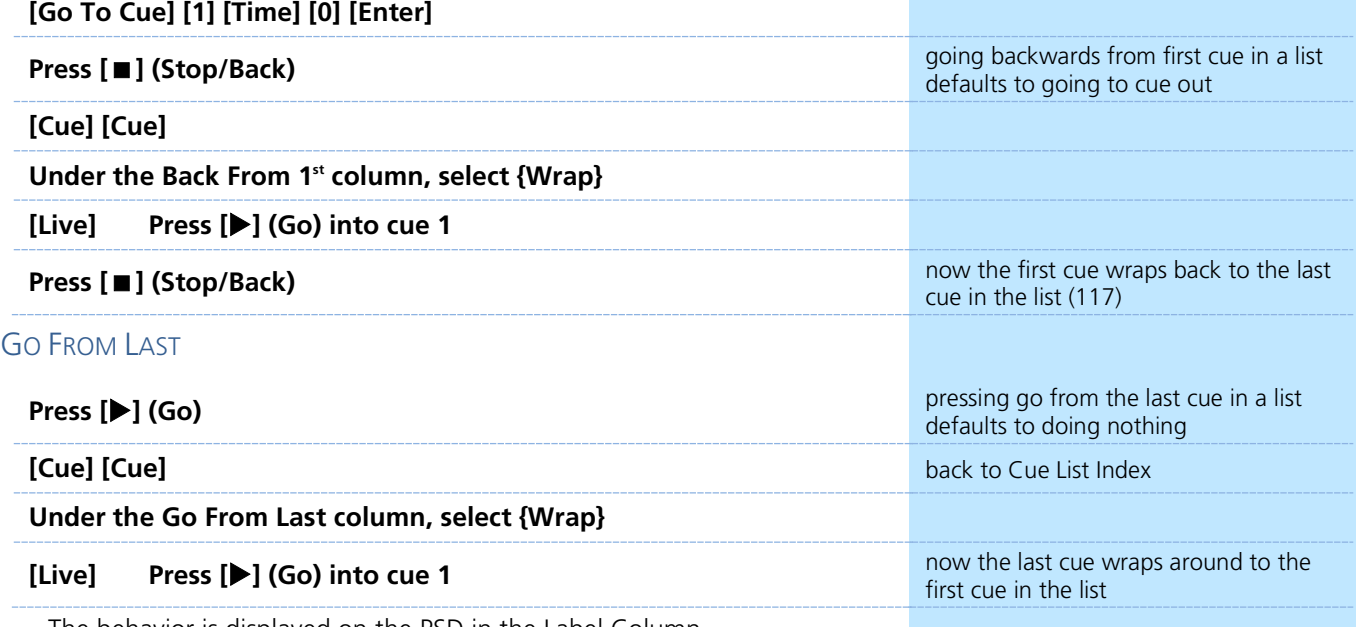

The behavior is displayed on the PSD in the Label Column.

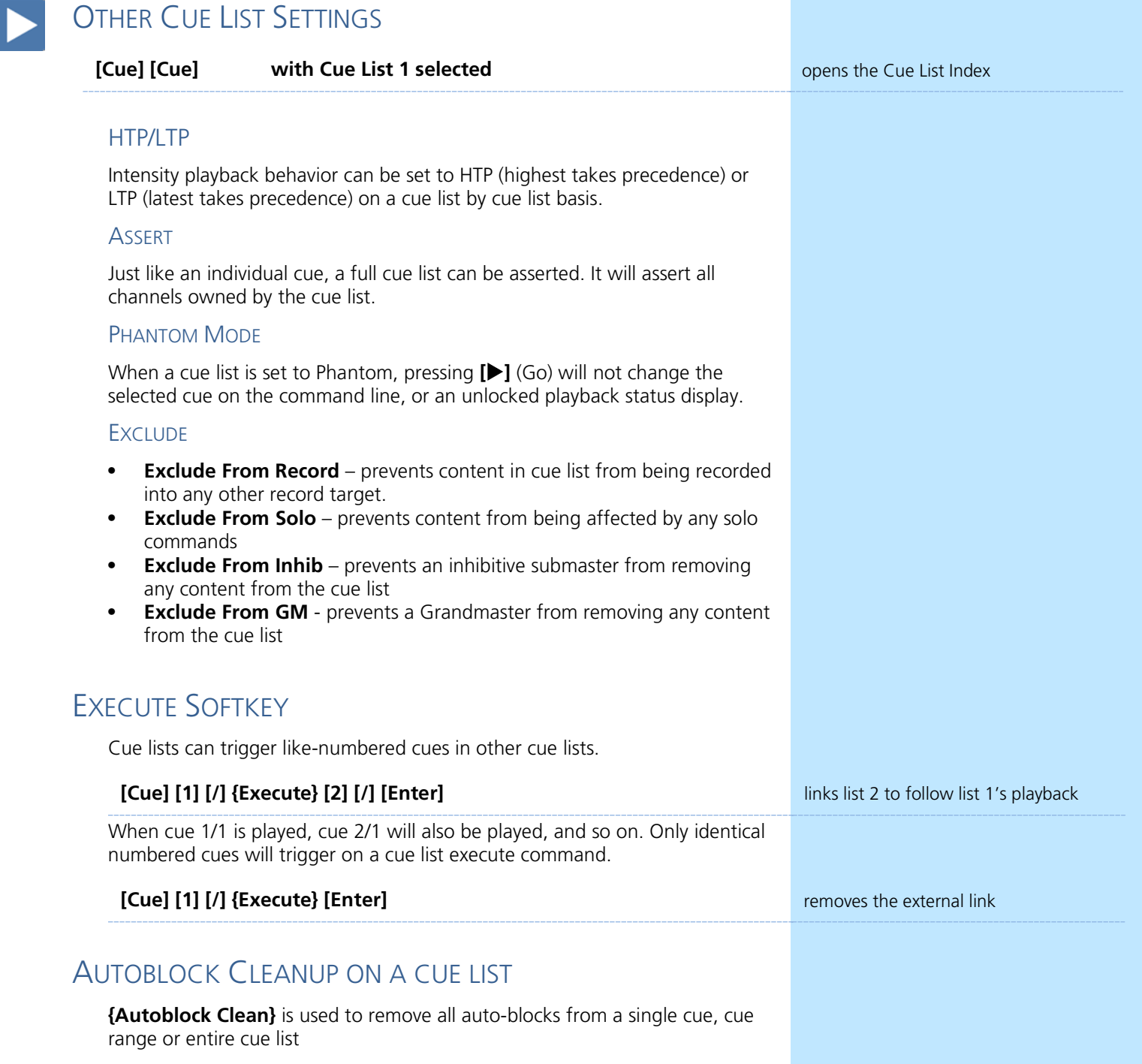

**[Cue] [1] [/] {Autoblk Clean} [Enter] [Enter] removes all the autoblocks from list 1 removes all the autoblocks from list 1** 

### **Priority**

<span id="page-17-0"></span>Priority is another way of managing ownership of channels. There are ten levels of Priority that submasters and playback faders can have. 1 is the lowest level and 10 is the highest. Default priority level is 4.

#### CUE LIST OWNERSHIP

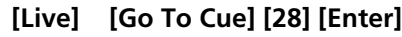

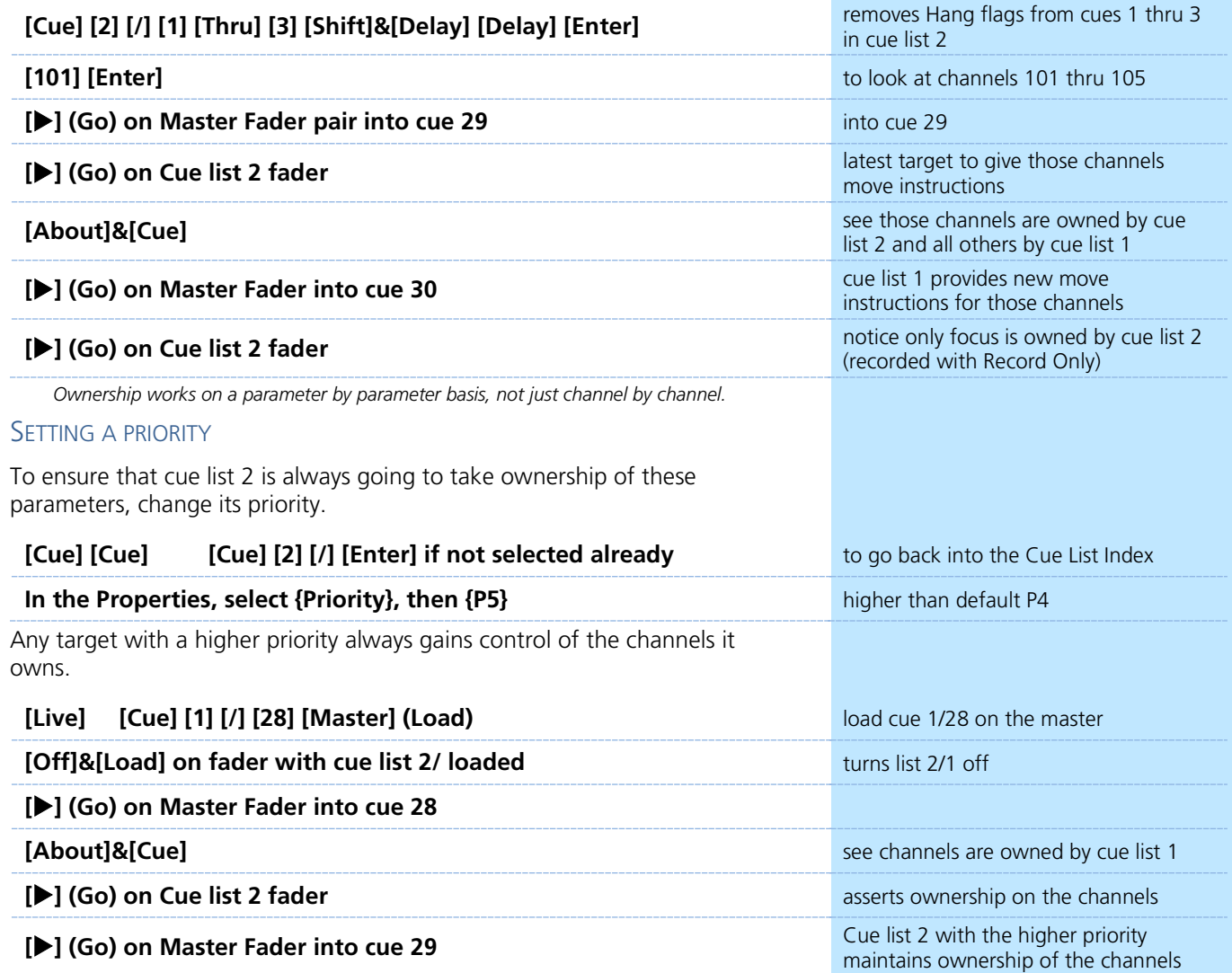

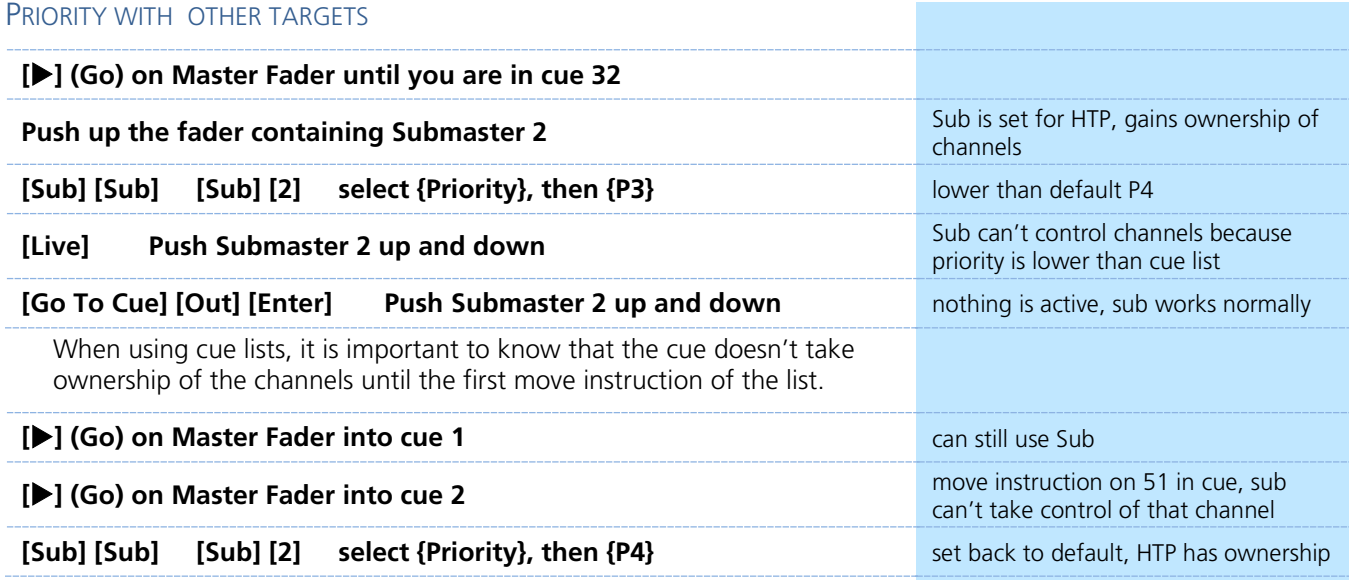

### **D** Capture

<span id="page-19-0"></span>Normally, manual channel values will be overcome by incoming move instructions from cues. Capture allows several ways to preserve the manual state of channels and parameters through playback.

TEMPORARY (SELECTION) CAPTURE

Anytime a channel is held on the command line as a selection, its manual values will be preserved in a temporary Capture.

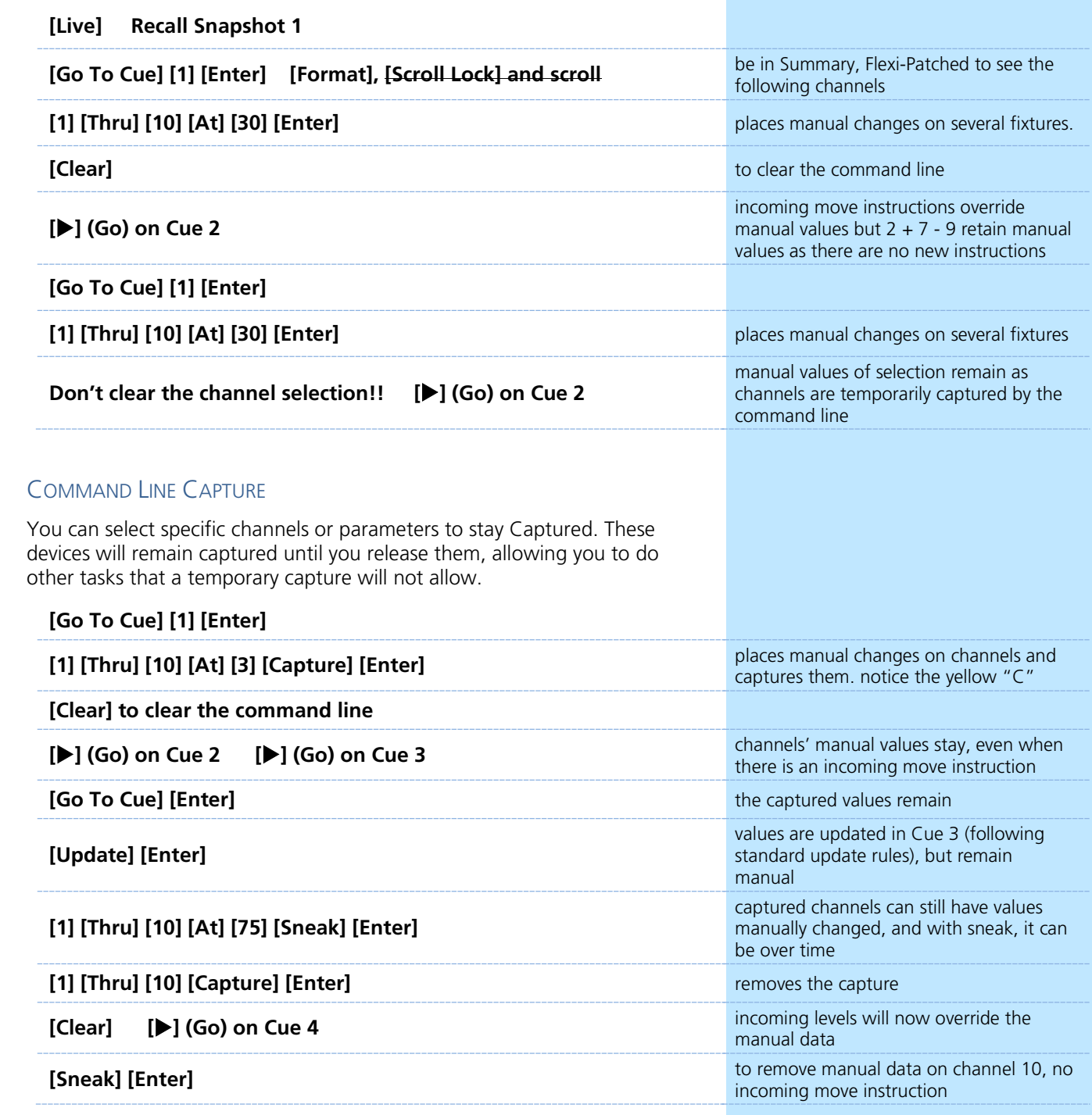

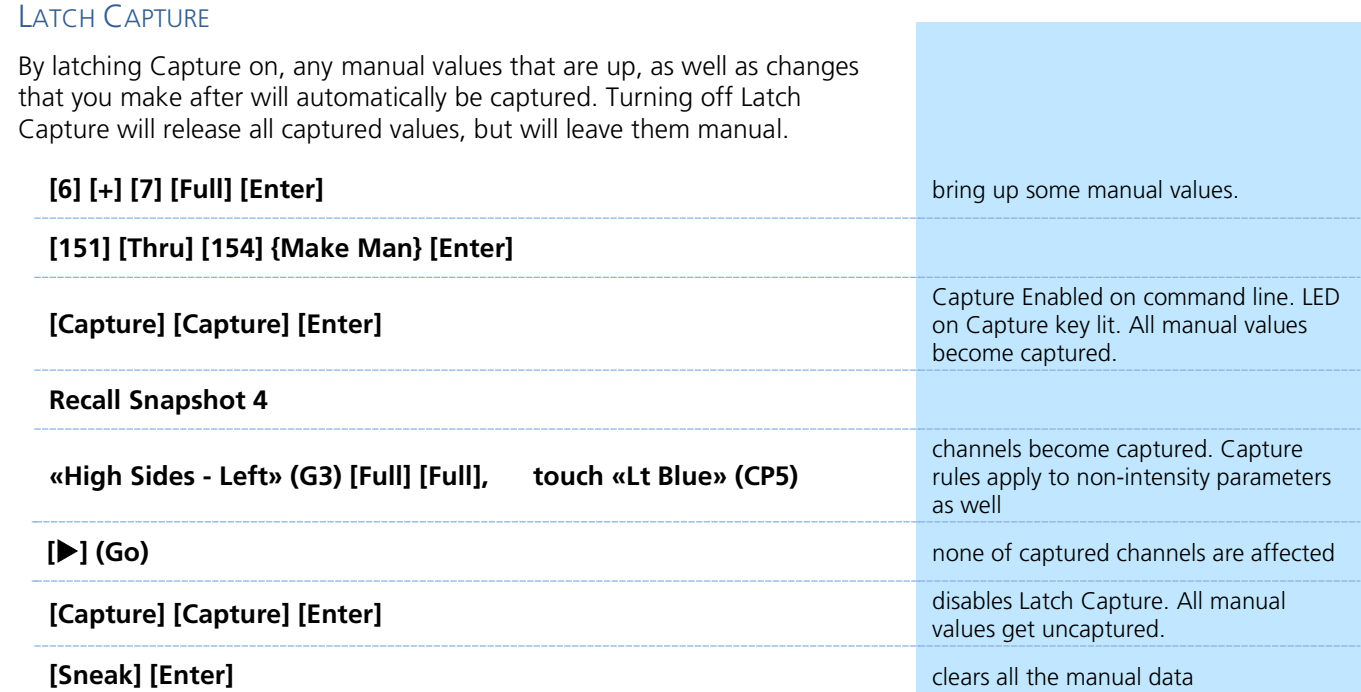

#### CAPTURE BEST PRACTICES

**•** Capture is great for locking in temporary manual overrides. For example, adding area light for a full scene with internal cueing, or putting in key and fill lights over a base look. Once uncaptured, levels will smoothly transition back into the cue list on the next move instruction.

### **Example 2** Fader Configuration

<span id="page-21-0"></span>The Eos Fader Configuration display is where one can set up the mapping and configuration of the faders. Various targets, including cue lists, submasters, and palettes can be assigned to faders.

#### COLOR PALETTE ON FADER

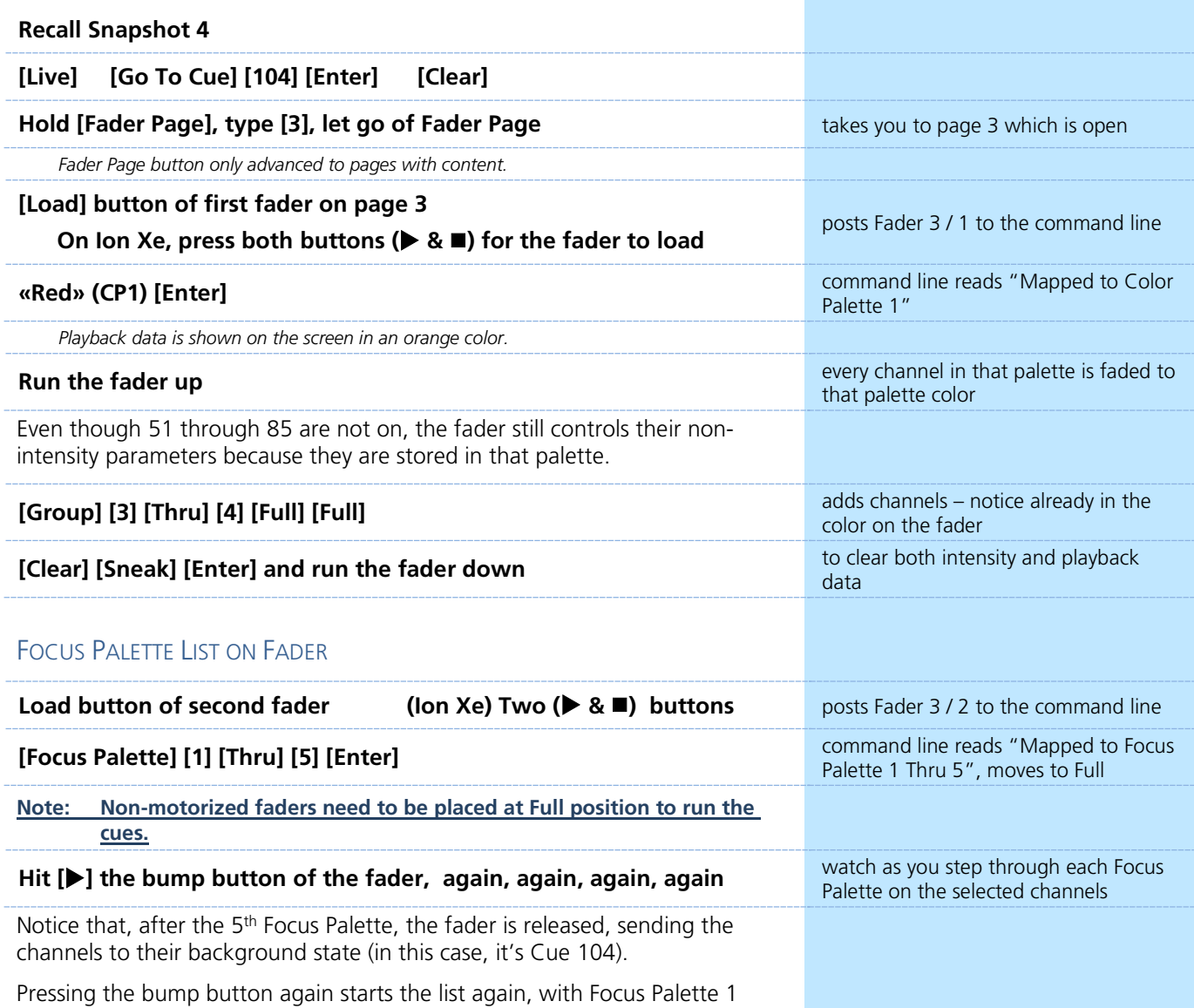

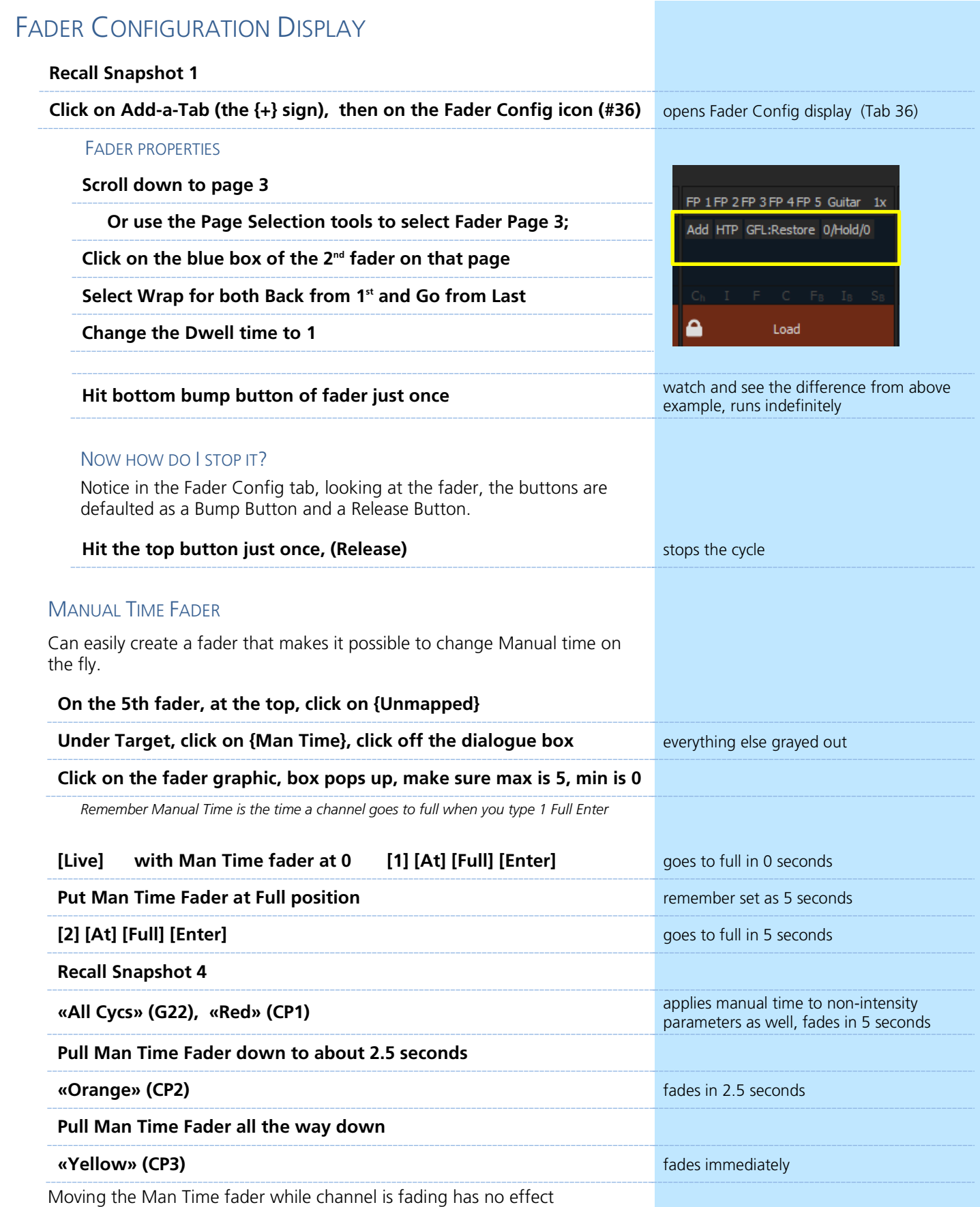

 $\mathbf{L}$ 

#### EFFECTS ON FADERS

Channels running effects can be loaded onto a submaster. By default pressing the bump button of the submaster starts or stops the effect.

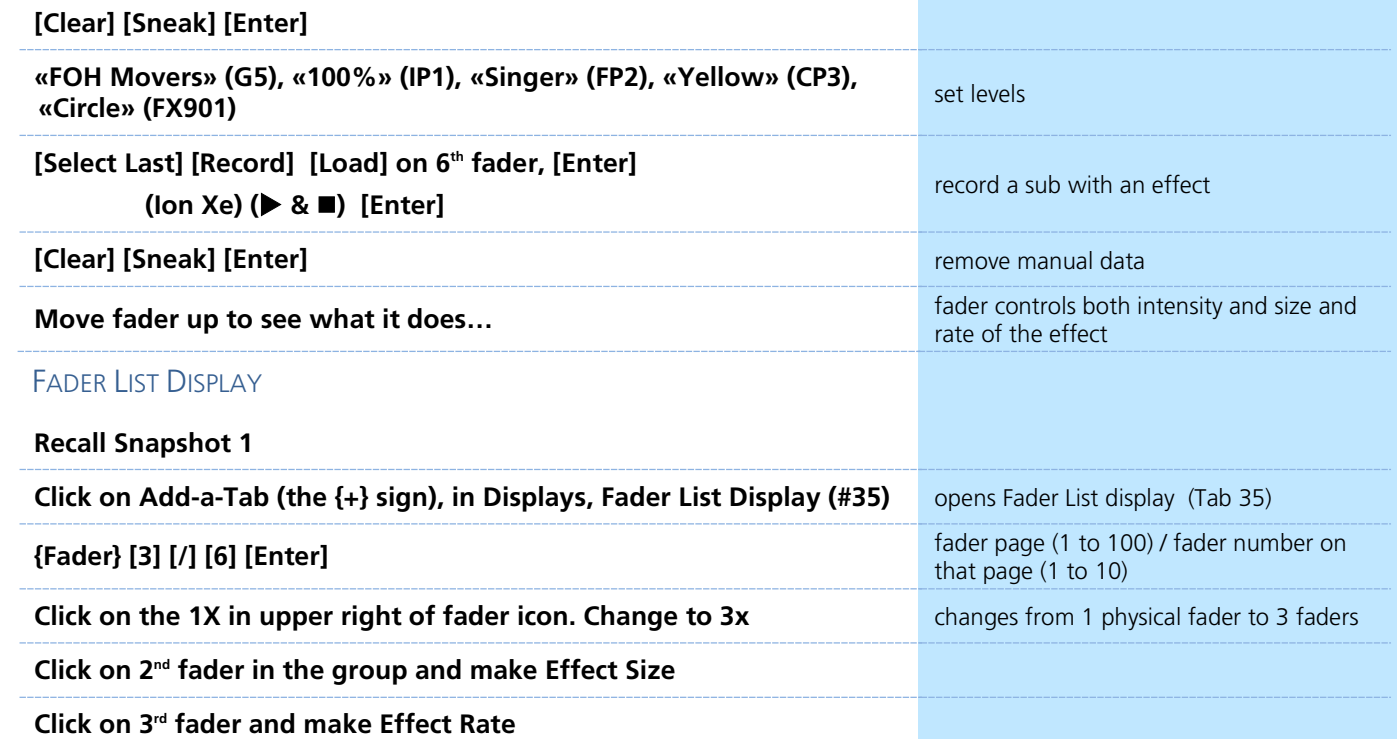

On manual faders, LEDs blinking, not at correct position. Raise to 50%

#### **Click on bottom button of 2nd fader and select Freeze**

**Click on bottom button of 3rd fader and select Solo**

**Click on load button of 3rd fader and select Macro, [11] [Enter]**

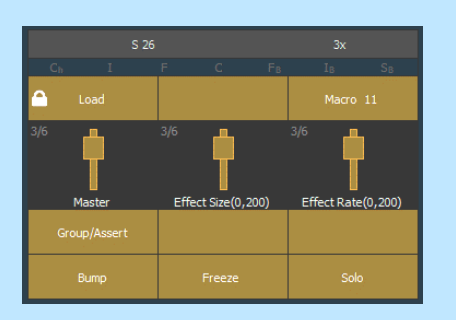

#### **[Live]**

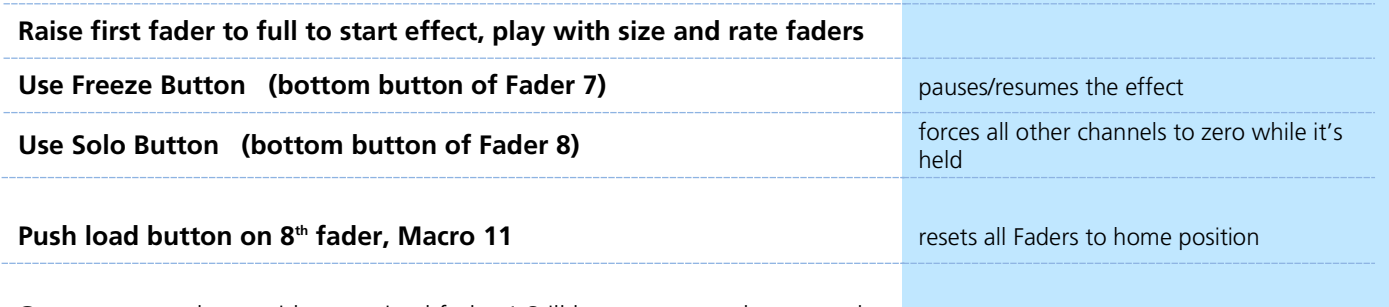

Great macro to have with motorized faders! Still have to move the manual faders - Inhibitive subs should be at Full, Proportional subs should be at 0, FX Size/Rate faders should be at 50%

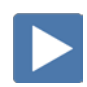

 $\blacktriangleright$ 

#### GLOBAL EFFECT FADER

A fader can be mapped as a global effects fader in the Fader Configuration display. This fader type is used to master all effects or specific effects based off of the current filtering applied to the fader. You can use multiple global effects faders.

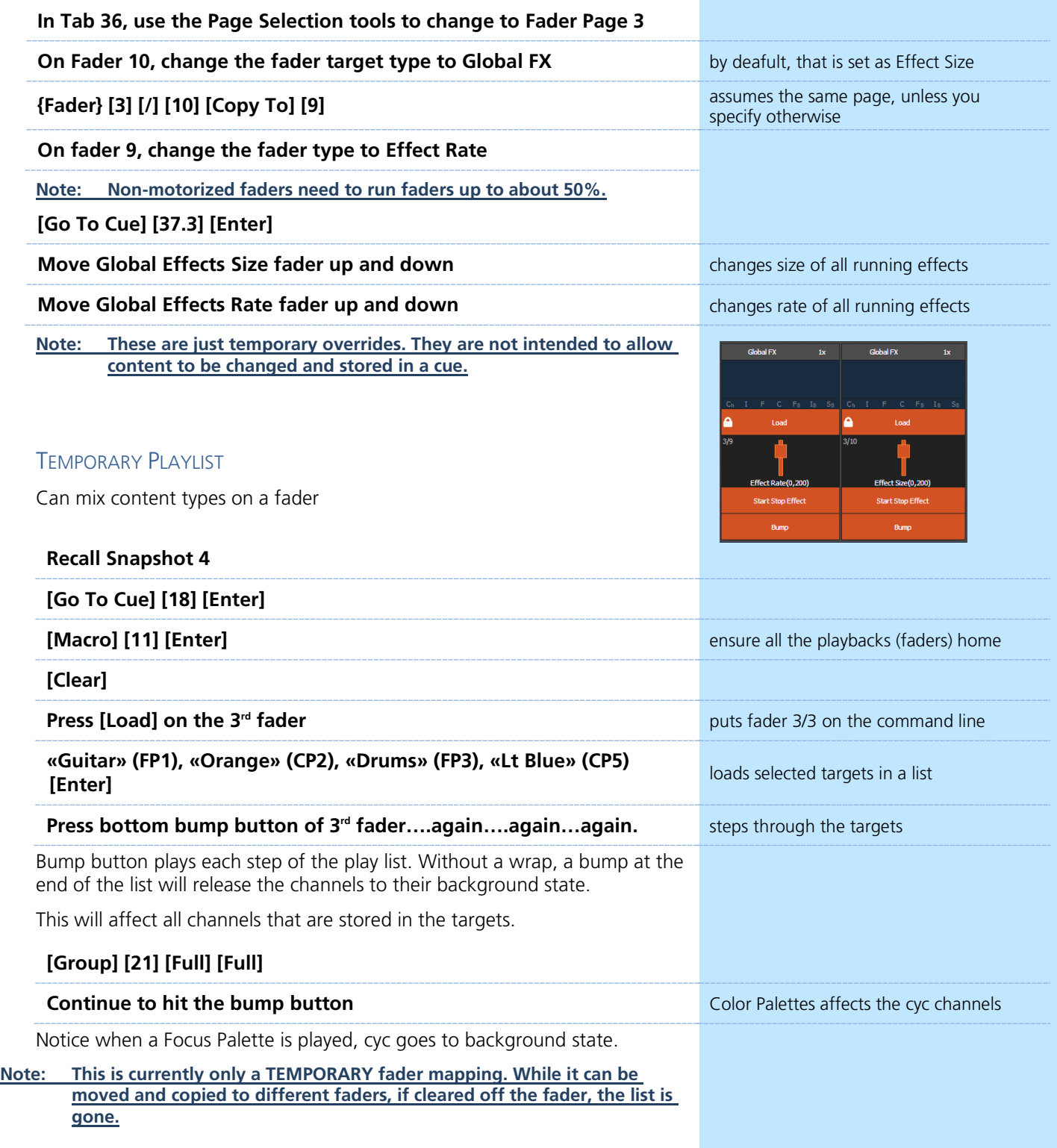

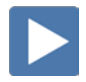

### <span id="page-25-0"></span>Virtual Faders

Without physical faders?

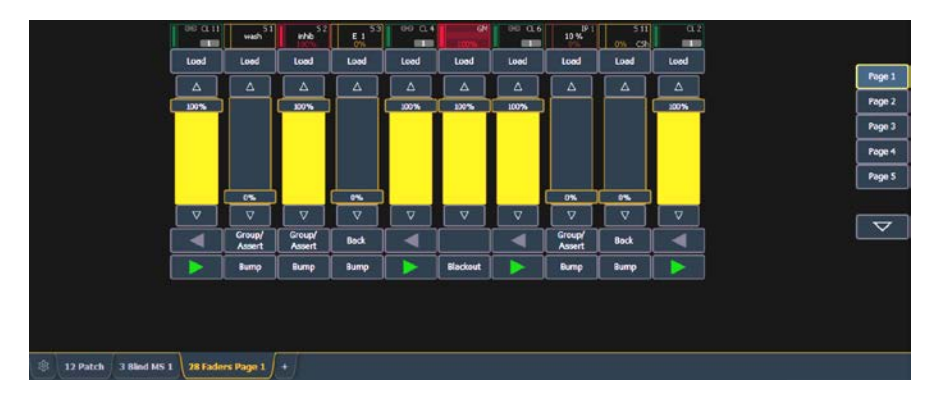

#### **Add-a-Tab (the '+' sign), in the controls area, select Tab 28 – Fader Module** opens a Fader Module display

Remember that a single page of faders is a bank of 10. So a single page of faders is shown by default. On the right of the display are page buttons to navigate to other pages. The faders themselves behave just like physical faders.

#### FADER MODULE CONFIGURATION MENU

The Fader module has a configuration menu, which is accessed by double tapping on the tab name or using the gear on the left.

The following options are available in this configuration menu:

- **• Rows**  sets the number of rows used for the module. Maximum number of rows is six.
- **• Columns**  sets the number of columns used for the module. Maximum number of columns is six.
- **• Show Sliders**  shows or hides the slider portion of the fader. This is useful if you want a module of just the configurable fader buttons.

If more faders are needed, simply open another Fader Module.

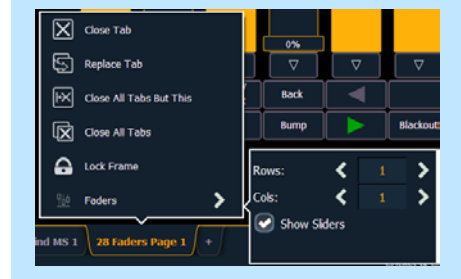

#### $\blacktriangleright$ Playback Filters

<span id="page-26-0"></span>Playback filters can be applied on a fader by fader basis, which will allow only specified data to be played back. Data can be filtered by channel, parameter, effect and target. Playback filters do not impact how data is stored.

#### BY CHANNEL FILTER

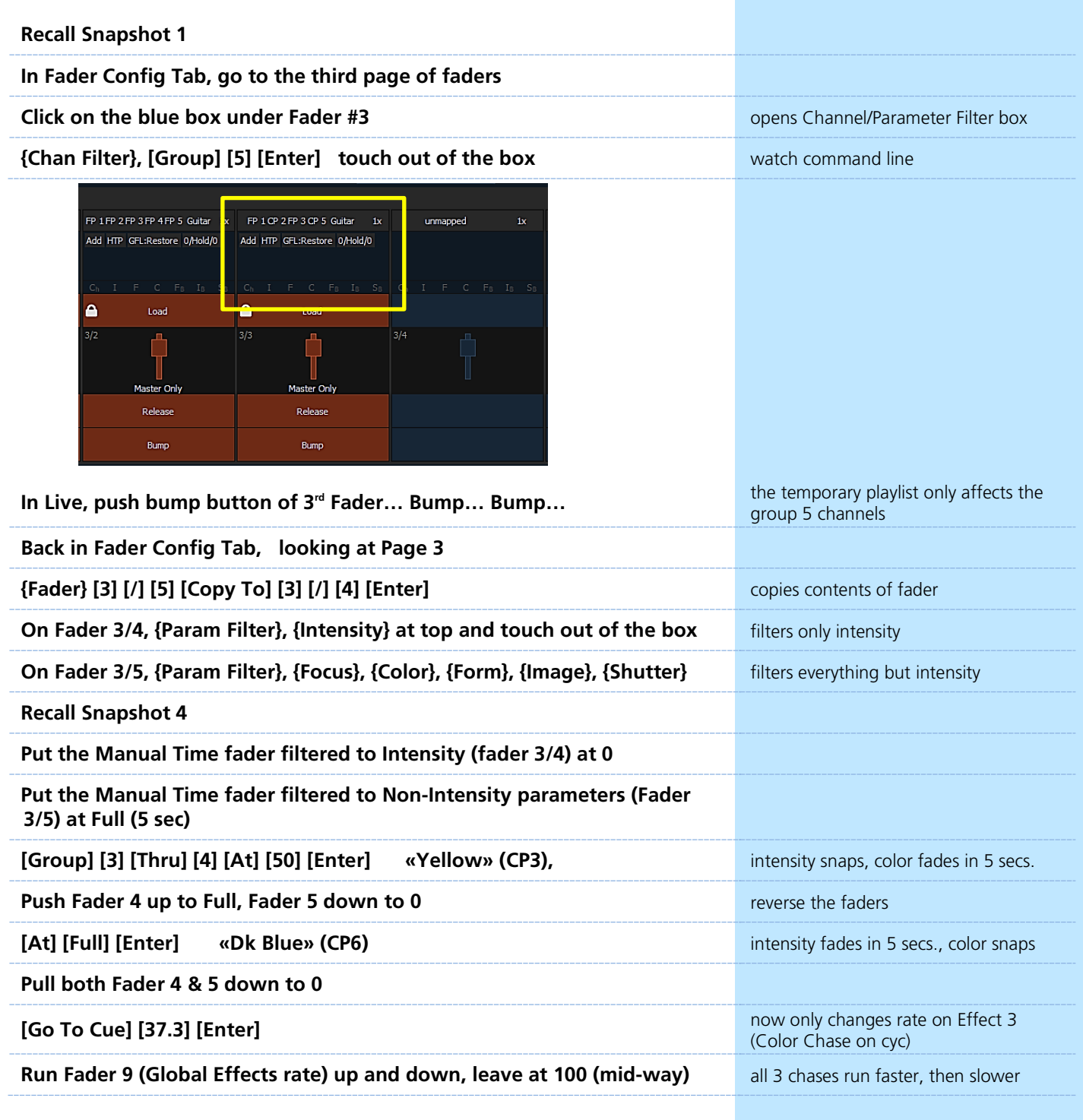

#### USE FILTER BUTTON

On Eos Ti, Gio, Gio@5, Ion Xe and Element 2, there is a half-moon **[Filter]** button above the rate wheel that can be used instead of the **{Filters}** button in the CIA.

#### **Hold [Filter] above the rate wheel, press [Load] on Fader 10 [Enter]**

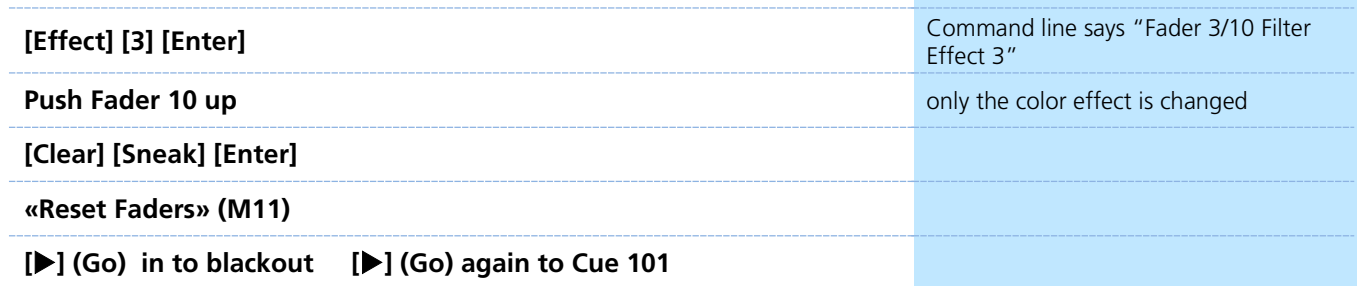

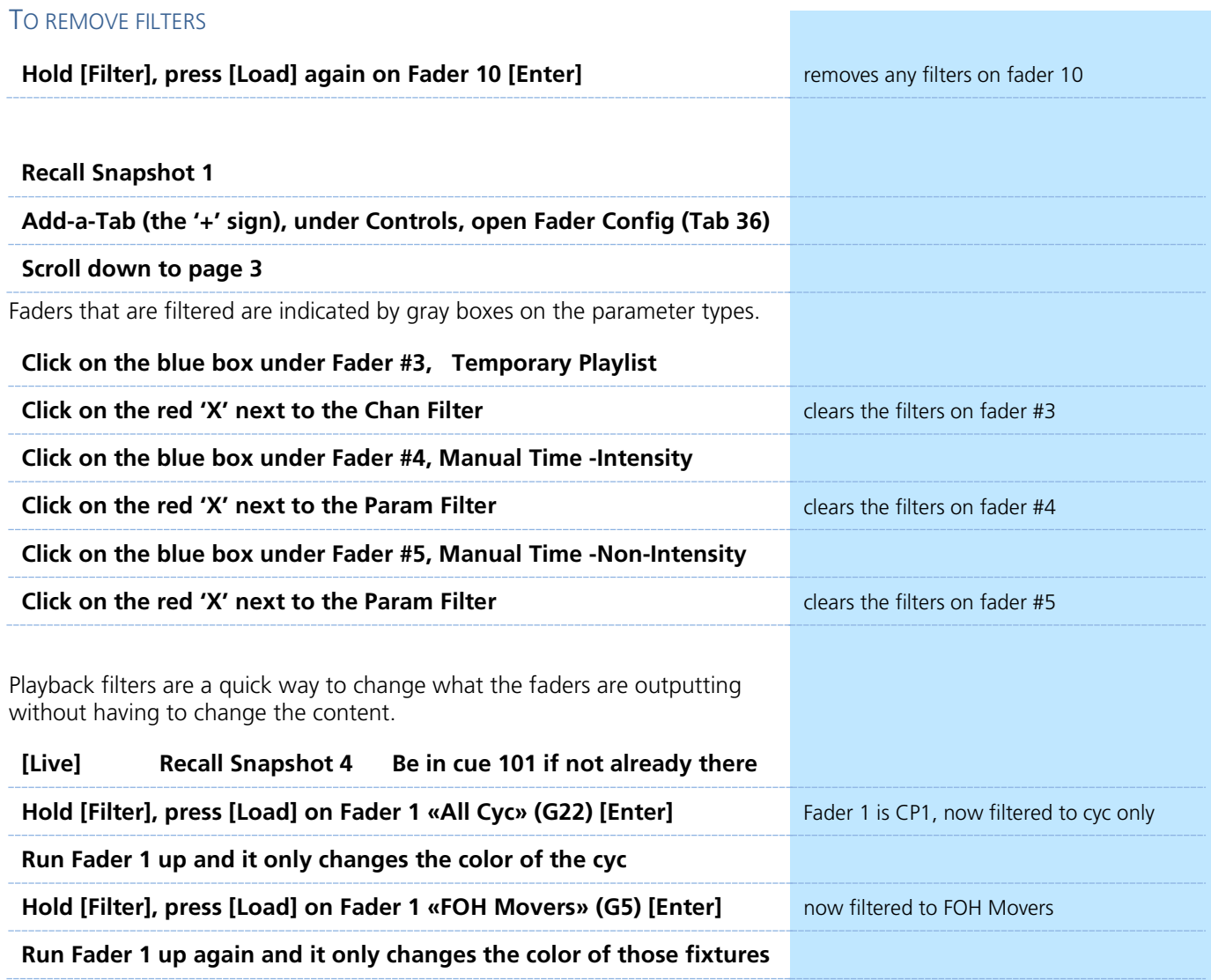

### <span id="page-29-0"></span>Record Filters

Record filters allow only specific parameter data to be stored to targets. When no filters are selected, all parameters can be stored.

Filters are most effective to execute repetitive record commands that have similar content requirements, such as Palettes. Filters will affect recording ANY target including palettes, presets, cues, and submasters. Filters are applied using the CIA.

On consoles with internal touchscreens, there is a **[Filter]** button on the angled touchscreen panel. On consoles without internal touchscreens the **{Filters}** button is with the parameter tiles in the CIA.

#### APPLYING FILTERS

**Recall Snapshot 1, press [Displays] to open CIA in table view** in table view **[Go To Cue] [28] [Enter] [101] [Enter], scroll to see beam parameters Hold [Filter] and select {Gobo Select} on the CIA, then release [Filter]** select the categories using parameter tiles – notice the gray 'N's **OR in the CIA, {Filters}, {Gobo Select}, {Filters}** select the categories using parameter tiles – notice the gray 'N's **•** Filters will remain active until cleared. **•** FILTERS ON will appear below category names where parameters are active and being recorded. **•** All parameters and categories that will not be recorded are grayed out on the Live display, and the Null "N" will appear. **Any item that is nulled WILL NOT be recorded.**  RECORDING WITH FILTERS ACTIVE **[] (Go) into cue 29 [] (Go) into Cue 30.** Record Filters have no affect on playback. **[Group] [5] [Record] [Beam Palette] [11] [Label] OPEN [Enter]** records filtered Beam Palette – all channels have null value or 'n' except Gobo Select **[Select Last], put next gobo into the fixture (Foliage 2) [Select Last] [Record] [Beam Palette] [12] [Label] Foliage [Enter]** records filtered Beam Palette with just the first Gobo **[Blind], in table view, flexi active [Beam Palette] [11] [Enter] [Next] to see Beam Palette 12** view filtered Beam palettes Even though palettes were stored using the Record command, which typically stores all parameters of a selection, because filters were on, only the filtered parameters were stored.

**All consoles: Do not use** the **[Filter]** button located above the Rate wheel – center of console. It is for Channel and Parameter Filters on

Faders.

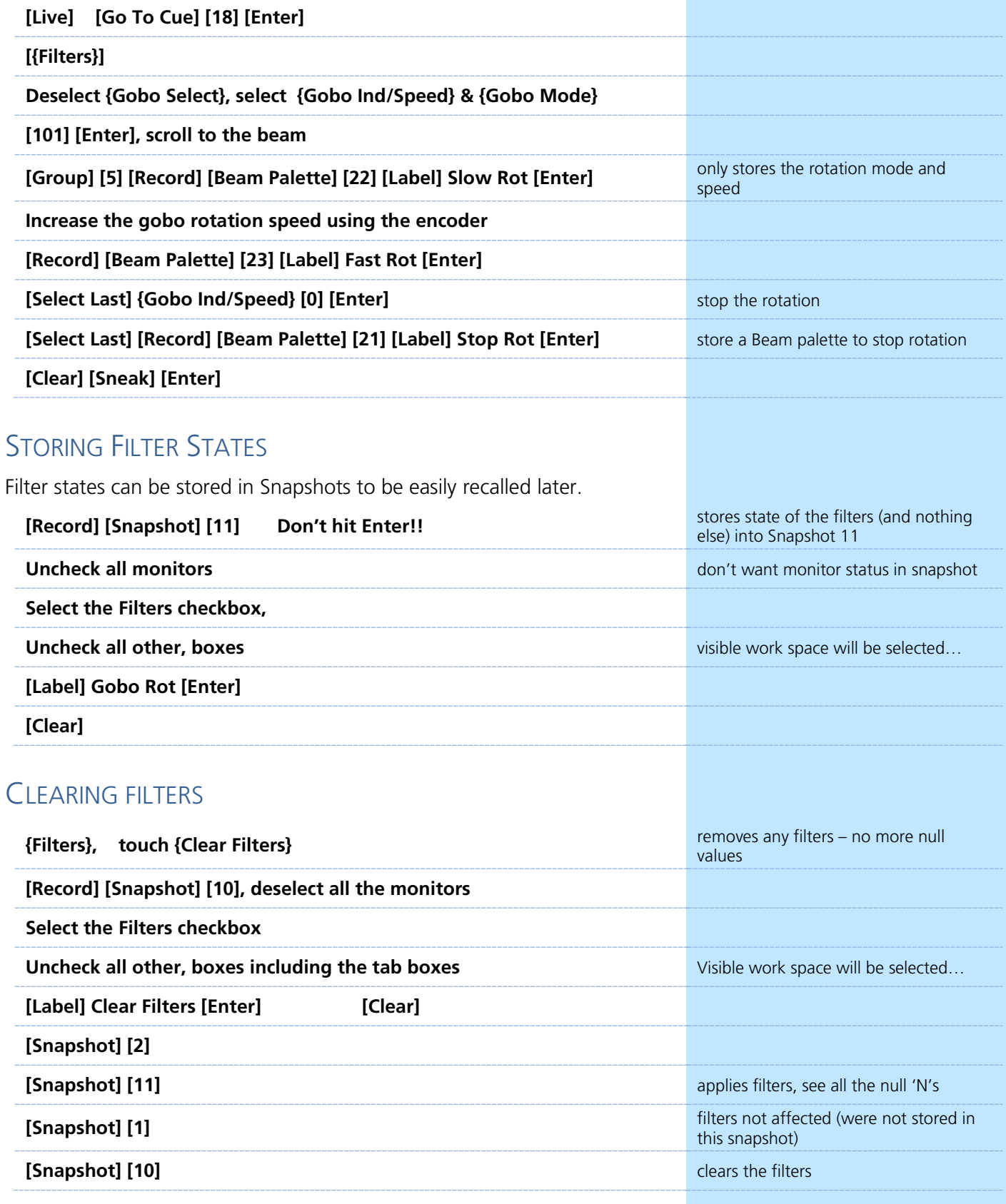

## **Additional Snapshots Tools**

<span id="page-31-0"></span>Snapshots store layouts so that you can recall them quickly. They are stored in the show file, can be recalled on any device on the network.

#### SNAPSHOT OPTIONS

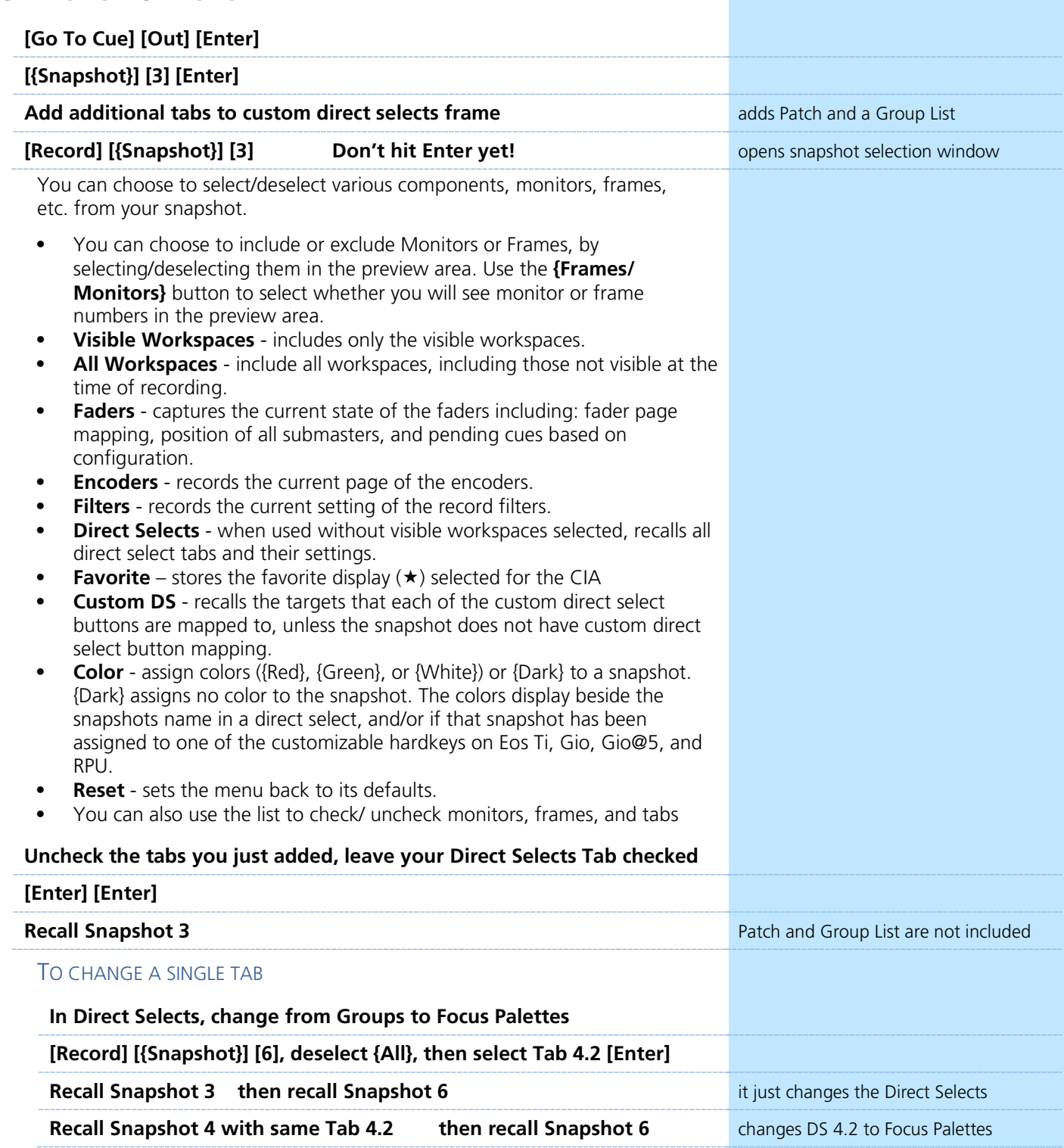

#### RECALLING SNAPSHOTS

Recalling Snapshots does not post to the command line. You will see the command above the command line in red text!

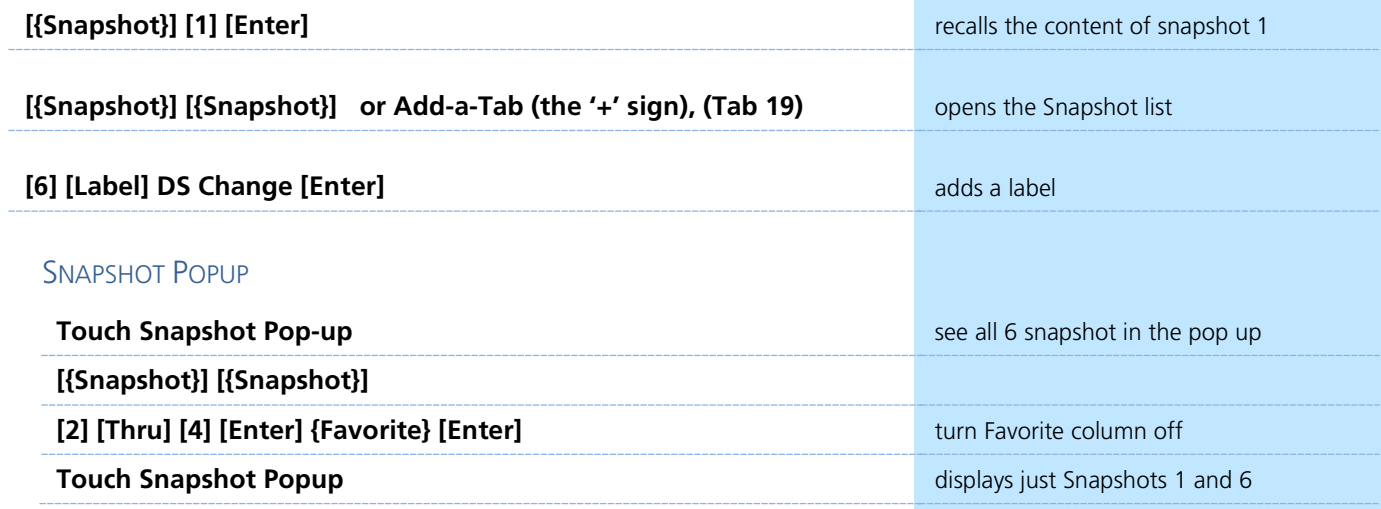

#### SNAPSHOTS BEST PRACTICES

- **•** Place your snapshots (like a Direct Select or a Magic Sheet object) in the same location on your displays so they are easy to find.
- **•** Snapshots that include Faders do not store fader attribute states, such as Timing Disable, Rate, etc.

## <span id="page-33-0"></span>Eos Family Color Tools

the increased ability to have metamers.

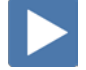

### COLOR THEORY

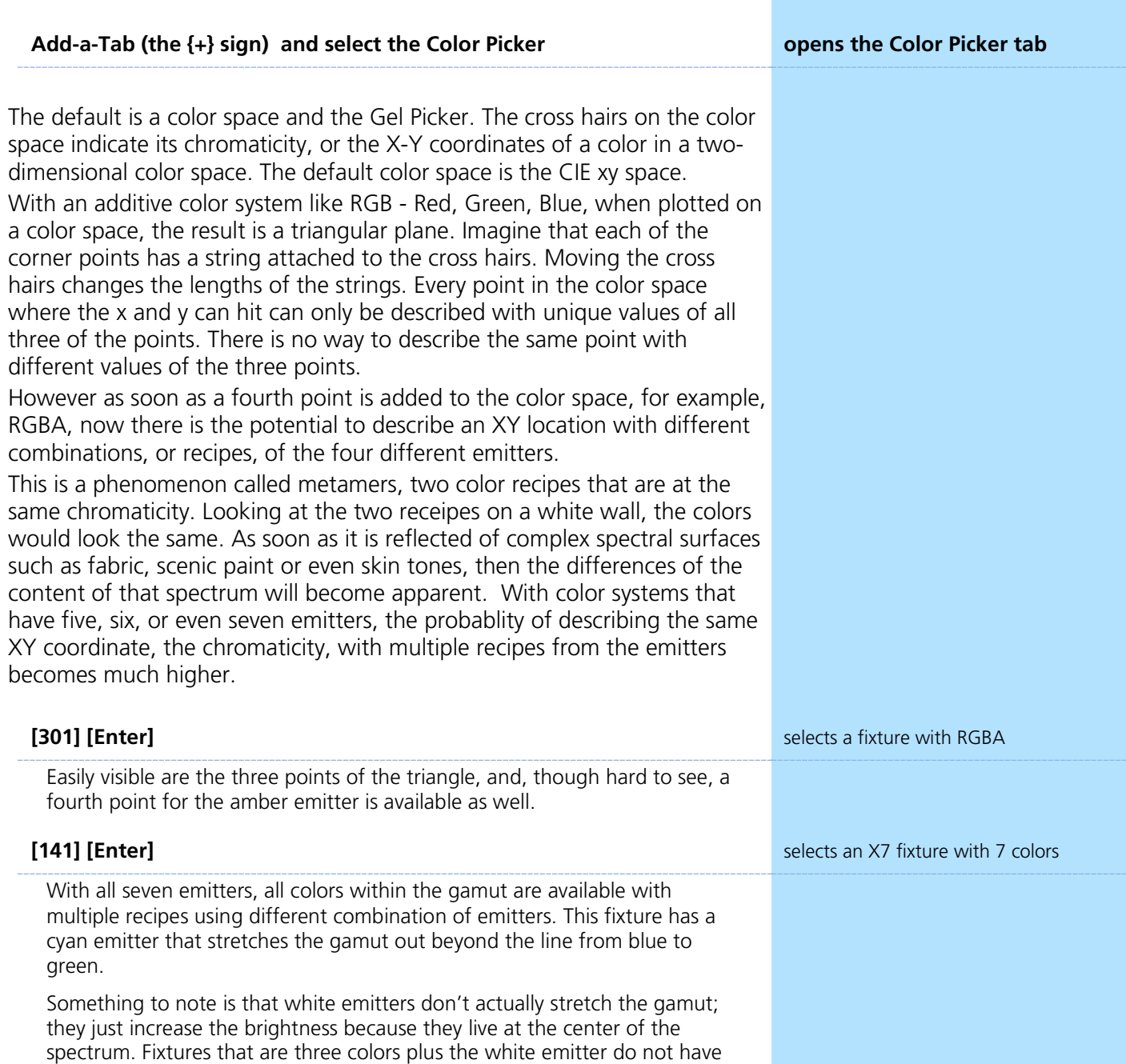

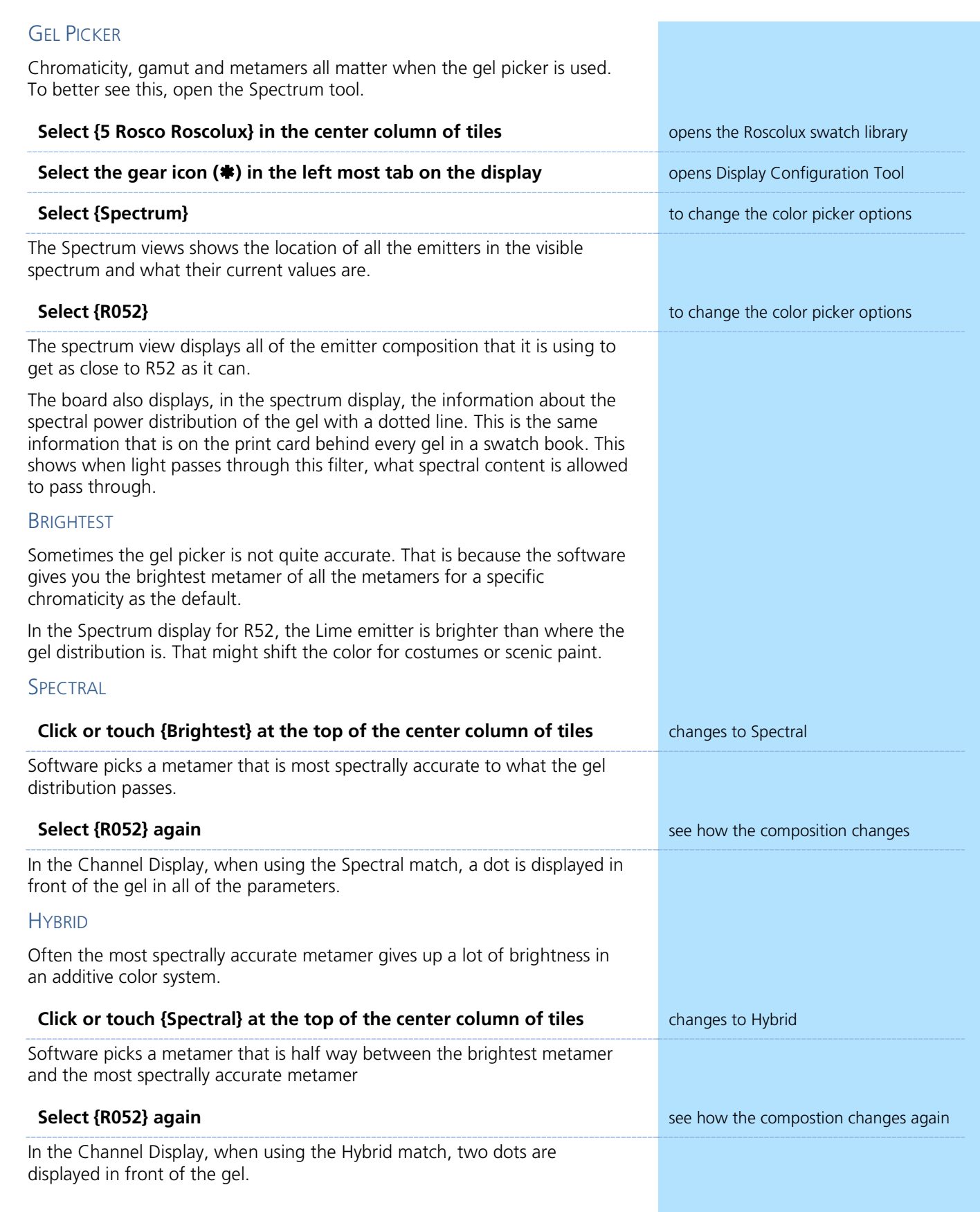

#### TINT TOOL

The color picker is great to quickly get close to the color you want. When more granular adjustments, open the Tint Tool.

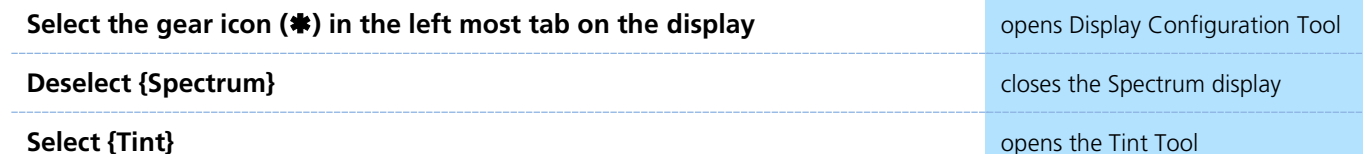

Regardless of the parameters of the fixture (RGB, CMY, X7), small adjustments such as making it a little cooler, adjusting the saturation up or down, or simply pulling some green out can be made quickly and easily. The tint tool will translate what that means to shift green out of the fixture even though there isn't a green parameter.

#### **[Go To Cue] [116] [Enter]**

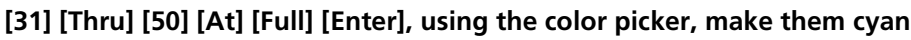

The tinting tool is a tool created for relative adjustments to color, or the tools used for "designer speak".

#### **Tap {Cooler} several times**

#### **Press and hold {Saturation -}**

Watch the crosshairs and you make adjustments using the Tint tool.

#### **[101] [At] [Full] [Enter], using the color picker, make them blue**

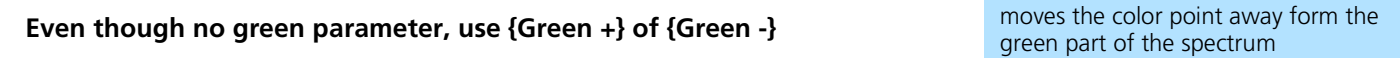

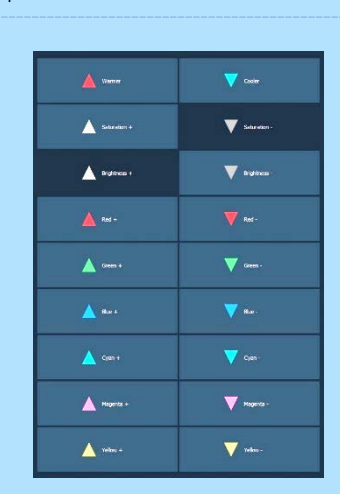

#### COLOR PATH

When fading LED fixtures from one color to another, sometimes they will fade through undesirable colors or with fade times that are not ideal.Color Path is a tool for editing color fades and timing between cues.

By default, color fades happen in the native space of the fixture. If you want a fade that resembles a fade in a different color space, you use color paths. There are eight preprogrammed color paths, and you can also record your own. Up to 1000 color paths are supported. Channels involved in the fade have to be selected before you can choose or modify a color path.

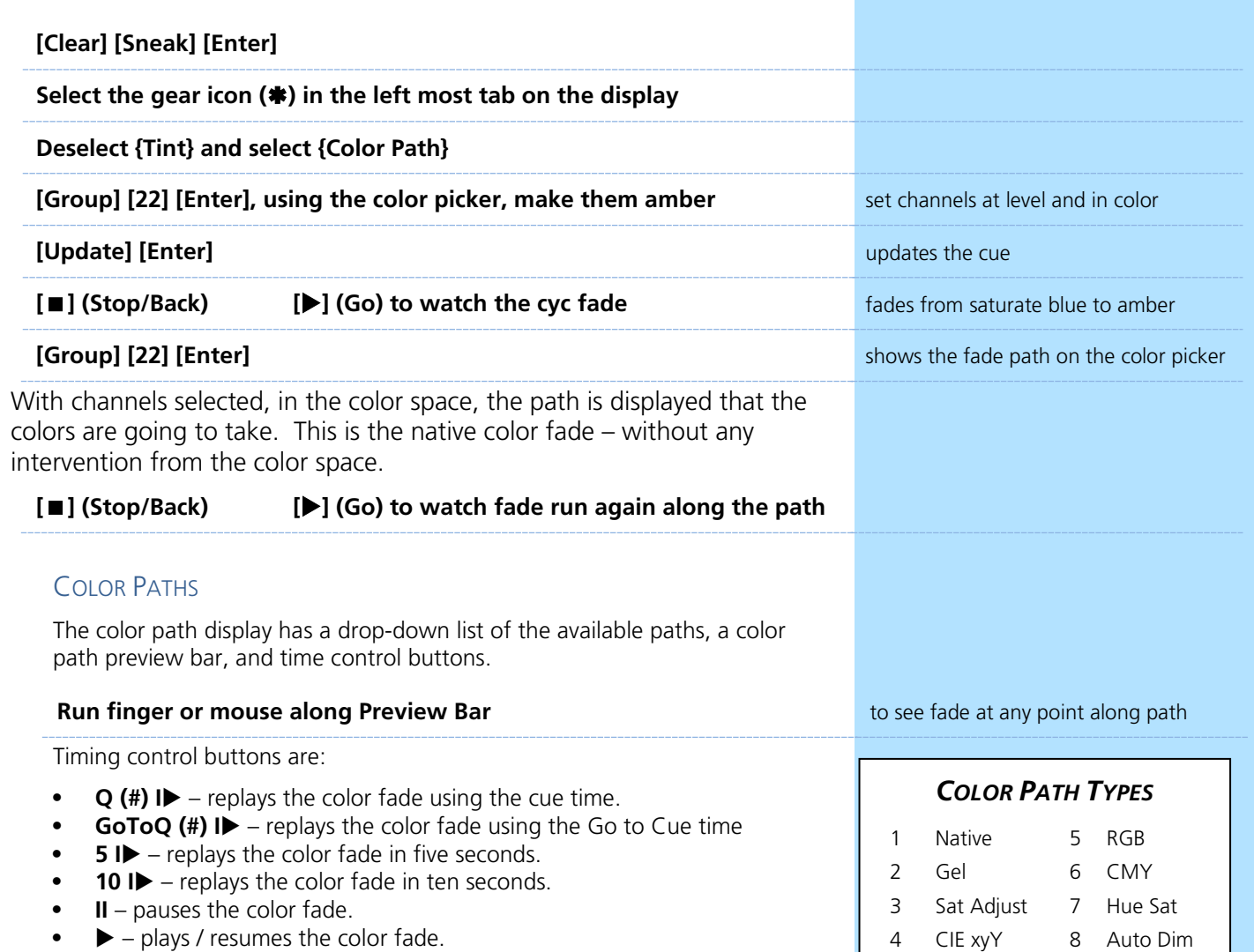

**• I** – skips to the end of the color fade.

#### COLOR PATH MENU

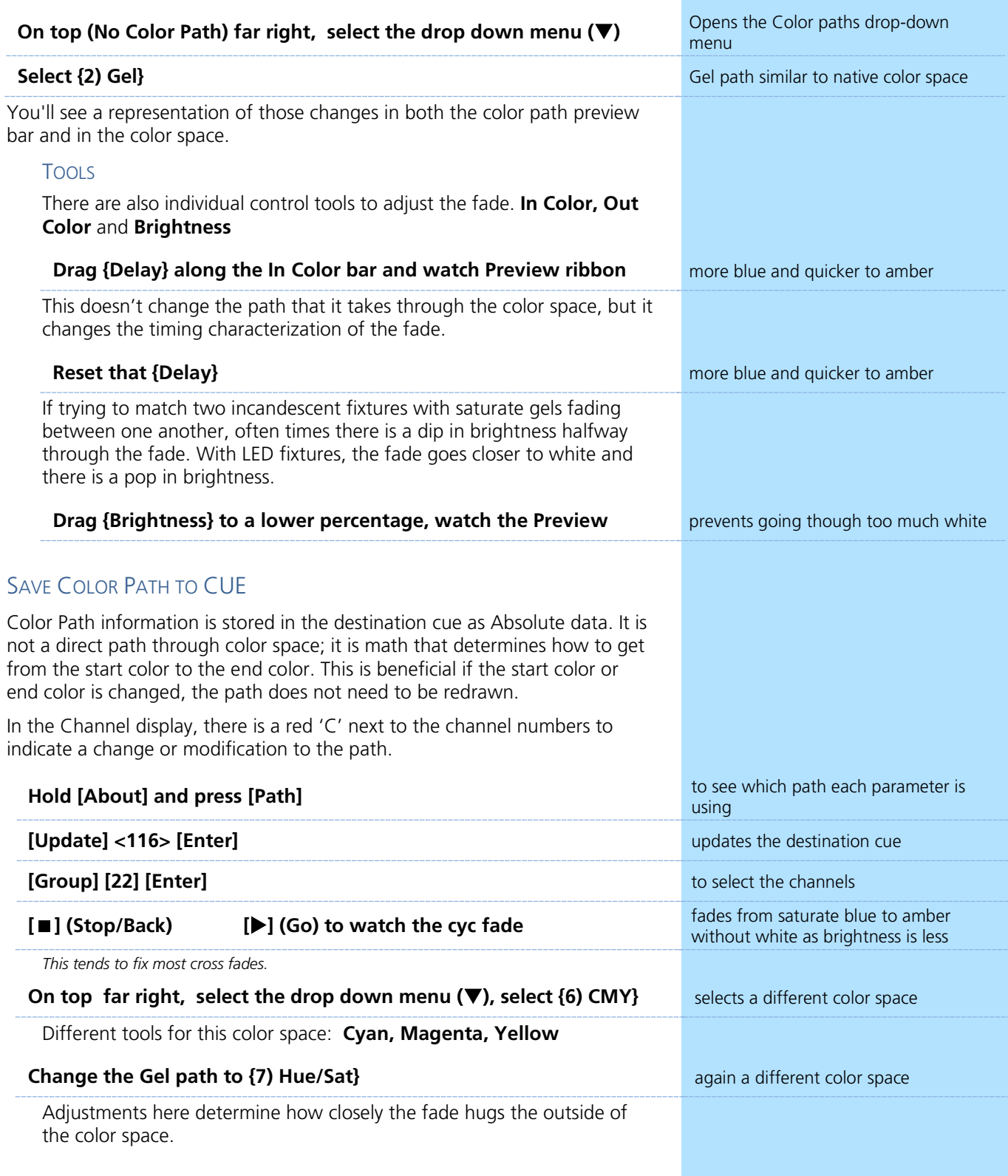

#### SAVE A NEW COLOR PATH

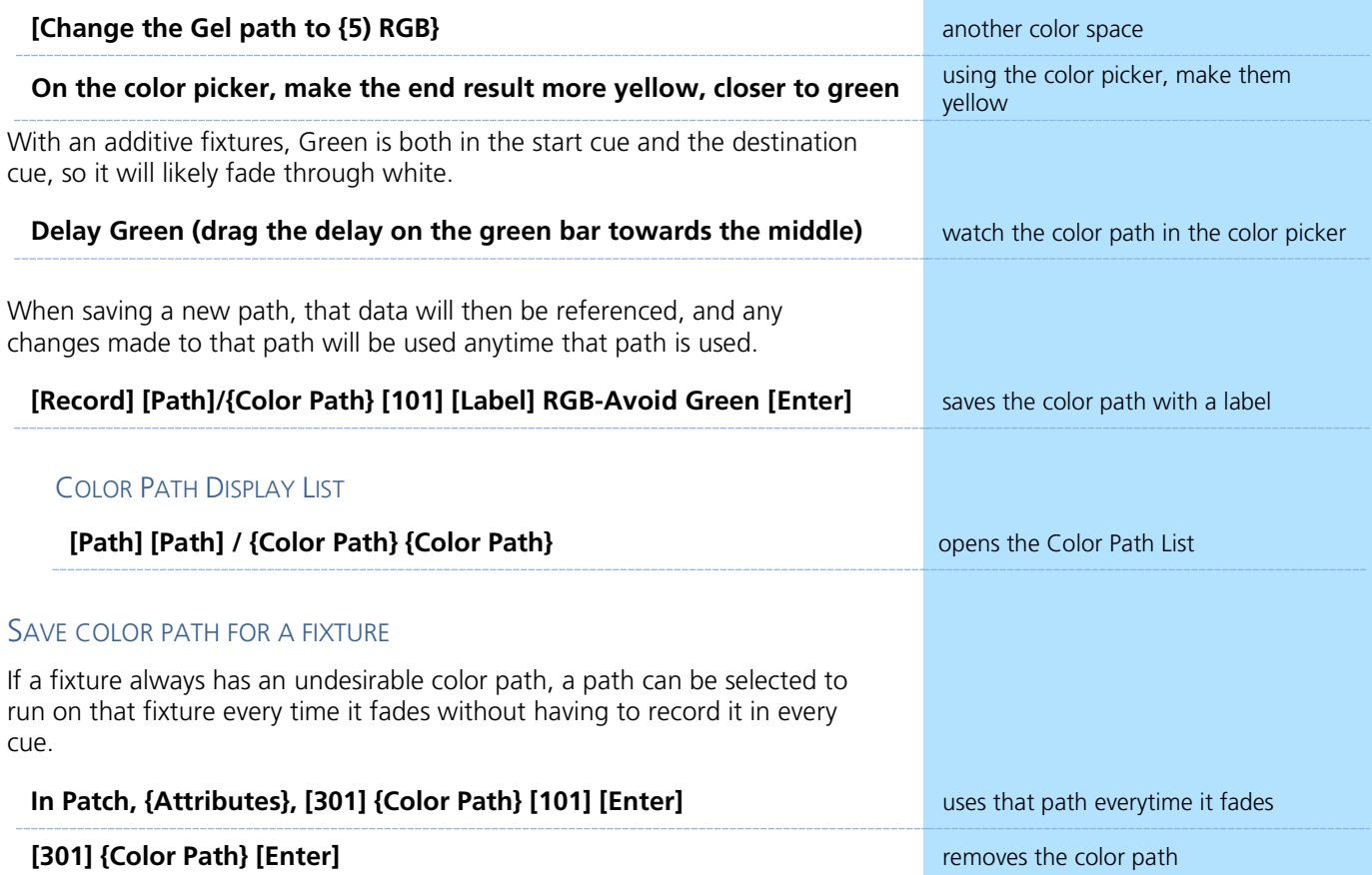

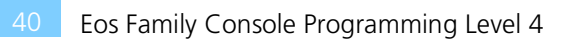

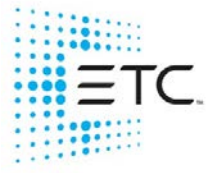

Corporate Headquarters ■ Middleton, WI, USA ■ Tel +608 831 4116 ■ Service (Americas) [service@etcconnect.com](https://etclink-my.sharepoint.com/personal/ellen_white_etcconnect_com/Documents/Workbooks/v3.0%20Workbooks/service@etcconnect.com) London, UK ■ Tel +44 (0)20 8896 1000 ■ Service (UK) [service@etceurope.com](https://etclink-my.sharepoint.com/personal/ellen_white_etcconnect_com/Documents/Workbooks/v3.0%20Workbooks/service@etceurope.com) Holzkirchen, DE = Tel +49 (80 24) 47 00-0 = Service (DE) [techserv-hoki@etcconnect.com](https://etclink-my.sharepoint.com/personal/ellen_white_etcconnect_com/Documents/Workbooks/v3.0%20Workbooks/techserv-hoki@etcconnect.com) Hong Kong ■ Tel + 852 2799 1220 ■ Service (Asia) [service@etcasia.com](https://etclink-my.sharepoint.com/personal/ellen_white_etcconnect_com/Documents/Workbooks/v3.0%20Workbooks/service@etcasia.com) Paris, FR +33 1 4243 3535

Web [etcconnect.com](http://www.etcconnect.com/) ■ © 2020 Electronic Theatre Controls, Inc. ■ Trademark and patent info[: etcconnect.com/ip](http://www.etcconnect.com/ip) Product information and specifications subject to change. ETC intends this document to be provided in its entirety.